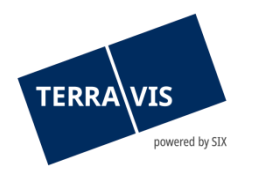

# **Gestion fiduciaire des cédules hypothécaires – manuel d'utilisation Nominee**

Valable à partir du 17.12.2024

# **Sommaire des modifications**

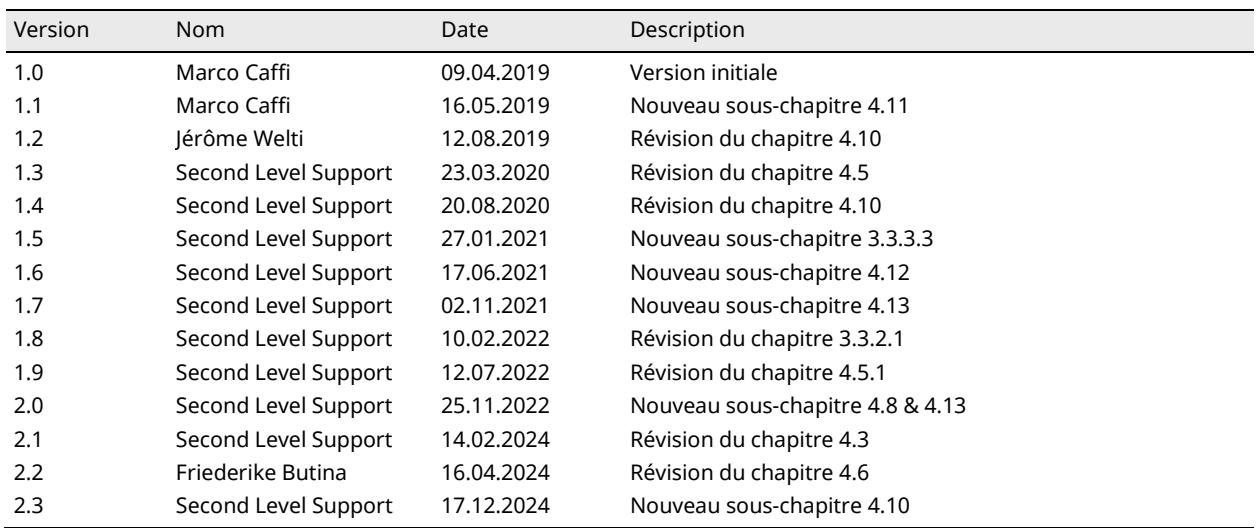

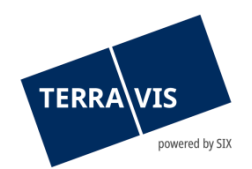

# **Sommaire**

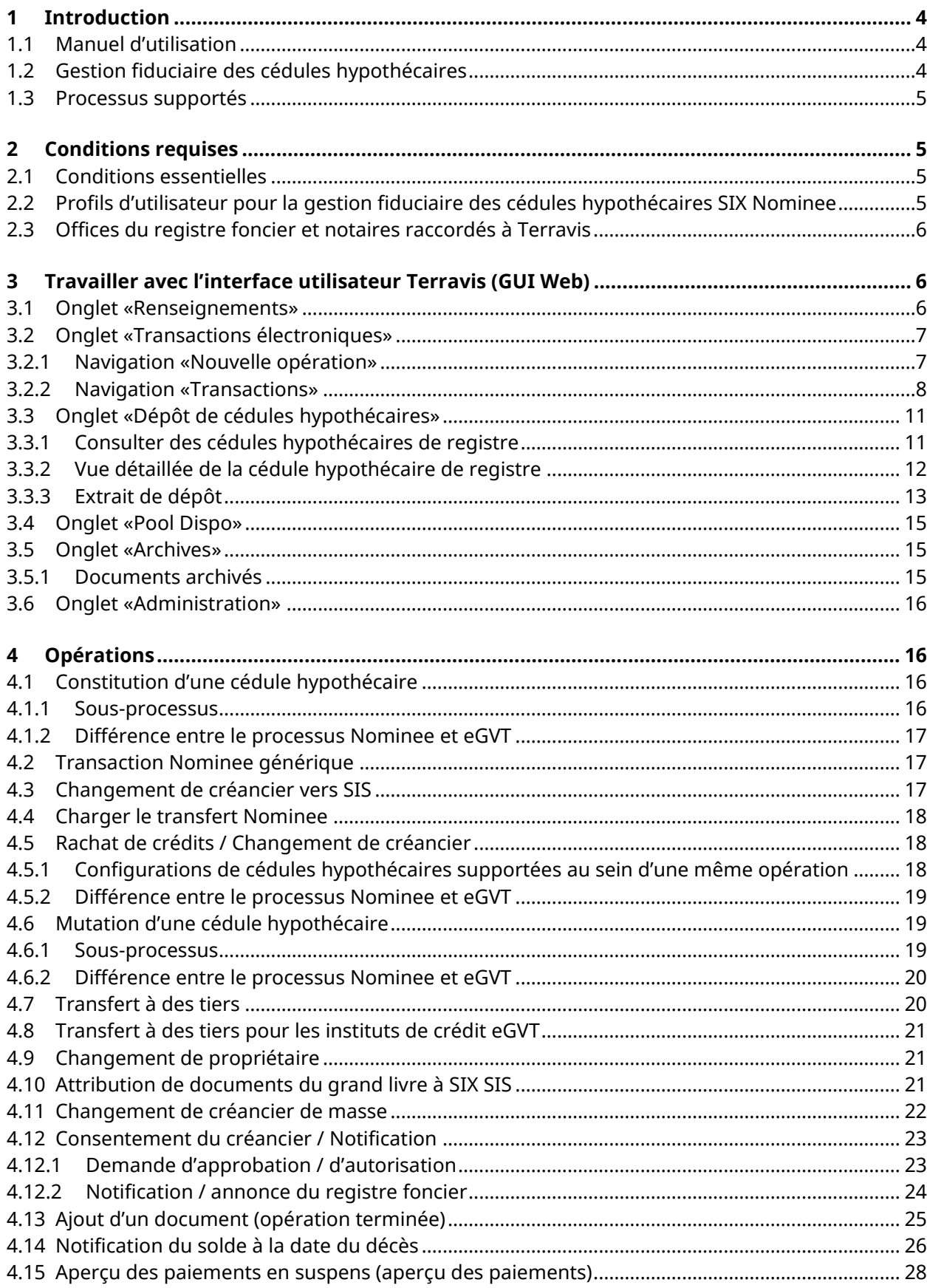

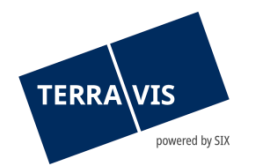

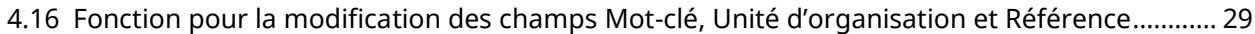

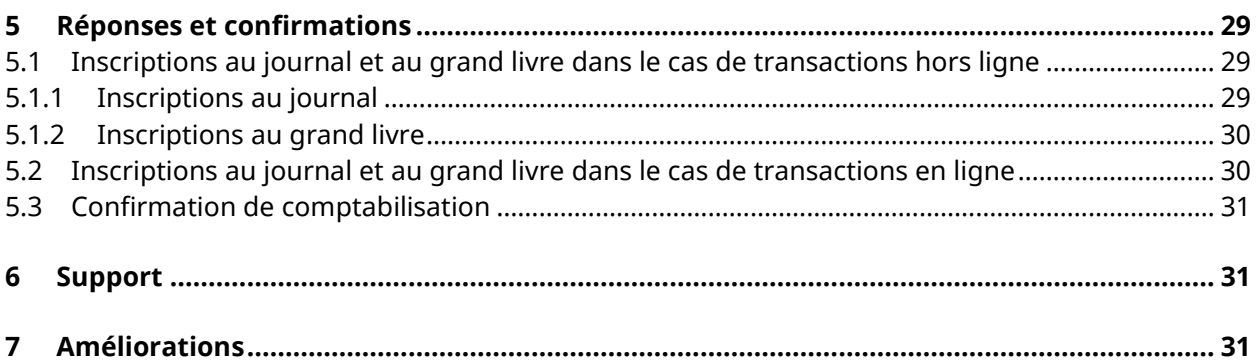

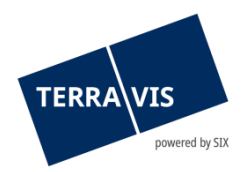

# <span id="page-3-0"></span>**1 Introduction**

# <span id="page-3-1"></span>**1.1 Manuel d'utilisation**

Ce manuel d'utilisation s'adresse aux collaborateurs des établissements de crédit (banques, assurances et caisses de pension) qui utilisent les services de gestion fiduciaire des cédules hypothécaires SIX Nominee via l'interface utilisateur (GUI) de Terravis et se fonde sur le «Manuel d'utilisation pour les instituts de crédit». Les deux manuels peuvent être consultés dans leur version actuelle sur le site Internet [www.terravis.ch.](http://www.terravis.ch/)

Le document a été rédigé du point de vue d'une banque hypothécaire mais s'applique également aux compagnies d'assurance et aux caisses de pension qui agissent en qualité de créancières hypothécaires.

La forme masculine utilisée dans le présent manuel d'utilisation s'applique également aux personnes de sexe féminin.

# <span id="page-3-2"></span>**1.2 Gestion fiduciaire des cédules hypothécaires**

SIX SIS SA offre, par le biais de la plateforme de processus Terravis, des services de Nominee, qui comprennent la gestion fiduciaire des cédules hypothécaires de registre pour les instituts de crédit.

SIX agit en tant que point d'accès pour toutes les transactions relevant du registre foncier en lien avec des cédules hypothécaires de registre de banques participantes. Dans ce cadre, elle assure l'interface entre les participants «Nominee» d'une part et les notaires et offices du registre foncier de l'autre. Les cédules hypothécaires de registre transférées à SIX SIS à des fins d'administration fiduciaire sont gérées dans le dépôt du participant concerné.

En cas de rachats entre les banques ayant chargé SIX SIS d'intervenir en tant que fiduciaire, il est possible de renoncer à l'inscription du nouveau créancier gagiste au registre foncier. Dans ce cas, les cédules hypothécaires correspondantes sont transférées uniquement dans le dépôt de la nouvelle banque créancière auprès de SIX SIS.

SIX a mis en place une infrastructure pour le service de «Nominee». Celle-ci fait partie intégrante du système Terravis, qui permet à ses utilisateurs de profiter des avantages des transactions électroniques avec les offices du registre foncier et notaires affiliés.

La communication avec les notaires et offices du registre foncier qui ne sont pas raccordés au système de transactions électroniques Terravis intervient par voie postale.

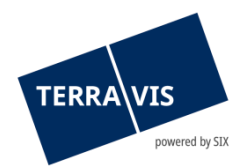

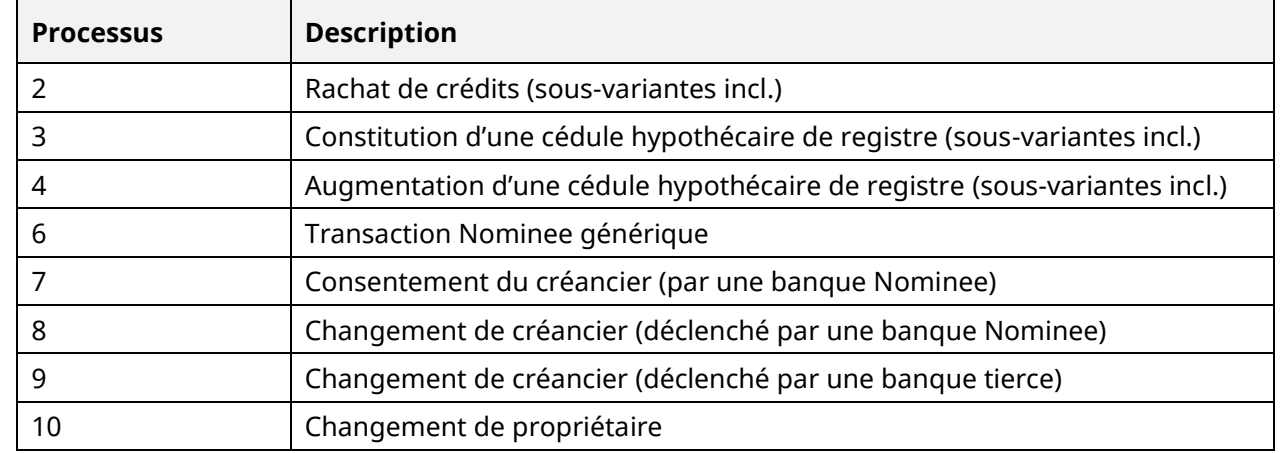

# <span id="page-4-0"></span>**1.3 Processus supportés**

# <span id="page-4-1"></span>**2 Conditions requises**

Les conditions requises pour utiliser les services de Nominee sont énumérées ci-après.

### <span id="page-4-2"></span>**2.1 Conditions essentielles**

L'exécution des processus Nominee via Terravis est soumise aux conditions suivantes:

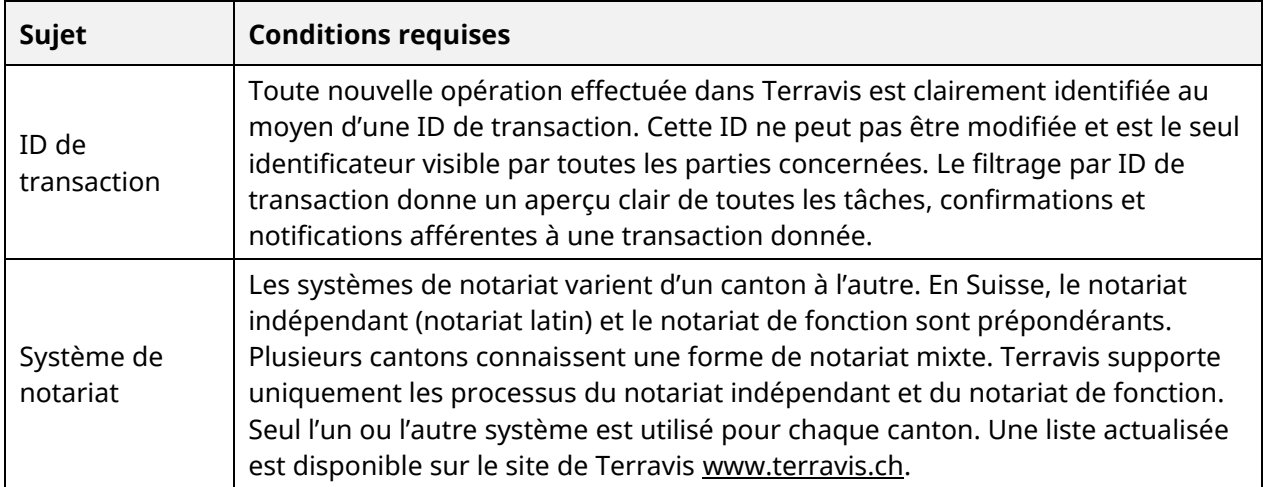

# <span id="page-4-3"></span>**2.2 Profils d'utilisateur pour la gestion fiduciaire des cédules hypothécaires SIX Nominee**

Les profils des utilisateurs pour la gestion fiduciaire des cédules hypothécaires fonctionnent de manière analogue à ceux des transactions électroniques eGVT (cf. chapitre 2.4. du manuel d'utilisation eGVT pour les instituts de crédit), sachant que les services Nominee prévoient l'utilisation des rôles.

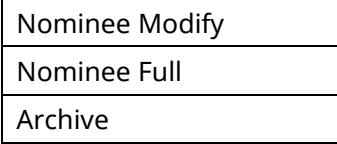

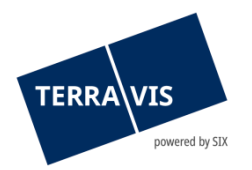

# <span id="page-5-0"></span>**2.3 Offices du registre foncier et notaires raccordés à Terravis**

La gestion fiduciaire des cédules hypothécaires SIX Nominee fait actuellement la distinction entre quatre scénarios. Ceux-ci sont énumérés dans le tableau ci-dessous; «en ligne» signifie que la partie concernée est connectée à eGVT et «hors ligne» signifie qu'elle n'est pas participante d'eGVT. Pour procéder au traitement en ligne, toutes les parties impliquées doivent être en ligne, sinon le traitement hors ligne est automatiquement sélectionné.

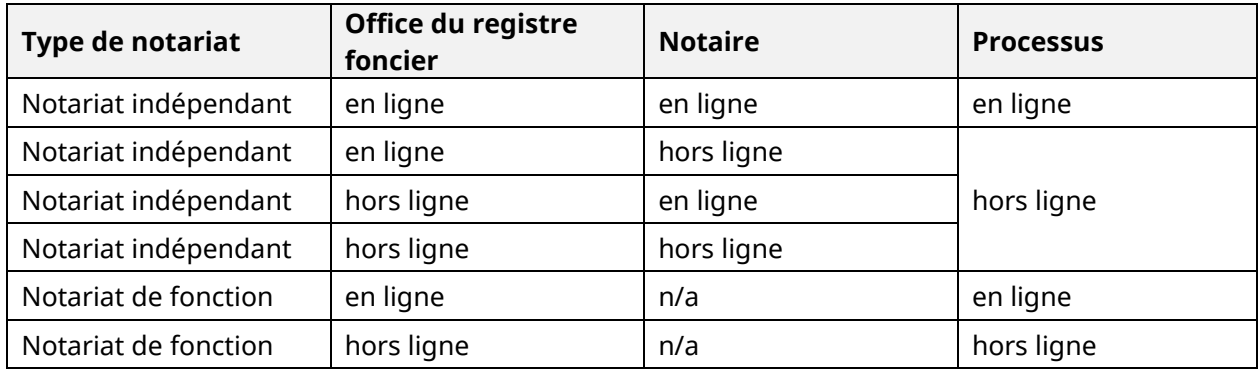

Les offices du registre foncier affiliés sont directement connectés à Terravis par le biais d'interfaces sécurisées. Les fonctions et autorisations de leurs utilisateurs sont fixées, indépendamment de Terravis, dans les différents systèmes du registre foncier et ne seront pas traitées davantage dans le présent manuel.

Dans le cadre des transactions électroniques, les offices du registre foncier suivants sont actuellement raccordés à Terravis (état au 20.03.2019).

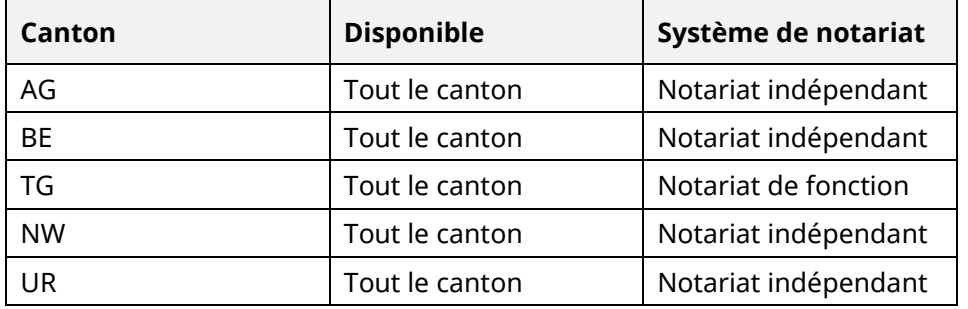

La liste des offices du registre foncier raccordés aux transactions électroniques Terravis peut être consultée sur le site Internet [www.terravis.ch.](http://www.terravis.ch/)

# <span id="page-5-1"></span>**3 Travailler avec l'interface utilisateur Terravis (GUI Web)**

Les descriptions qui suivent ont pour but d'assister les utilisateurs lors de la navigation sur l'interface utilisateurs Terravis.

# <span id="page-5-2"></span>**3.1 Onglet «Renseignements»**

Sous le lien suivant se trouve un [manuel d'utilisation](https://www.six-group.com/terravis/dam/downloads/bedienungsanleitungen/bedienungsanleitung-auskunftsportal-de.pdf) séparé concernant le portail de renseignements Terravis.

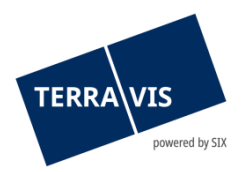

# <span id="page-6-0"></span>**3.2 Onglet «Transactions électroniques»**

L'activation de la fonction «Gestion fiduciaire des cédules hypothécaires SIX Nominee» requiert l'activation préalable de la fonction «Nominee Full» ou «Nominee Modify» par l'administrateur ainsi que la mise en place d'une authentification forte (cf. manuel d'utilisation eGVT pour les instituts de crédit).

La gestion fiduciaire des cédules hypothécaires permet de déclencher de nouvelles transactions via la GUI Web (navigation «Nouvelle opération») ou de gérer des transactions en cours ou déjà terminées (navigation «Tâches/Notifications»).

Veuillez noter que l'utilisation parallèle des services Nominee et eGVT n'est pas possible. L'activation de Nominee Modify ou Nominee Full annule automatiquement les rôles des transactions électroniques.

Le contenu et l'utilisation de l'onglet «Transactions» sont décrits en détail dans le manuel d'utilisation eGVT pour les instituts de crédit. Seules les principales différences pour les utilisateurs finaux des services Nominee sont expliquées ci-après.

### <span id="page-6-1"></span>**3.2.1 Navigation «Nouvelle opération»**

De nouvelles transactions peuvent être déclenchées par un collaborateur dans l'écran suivant:

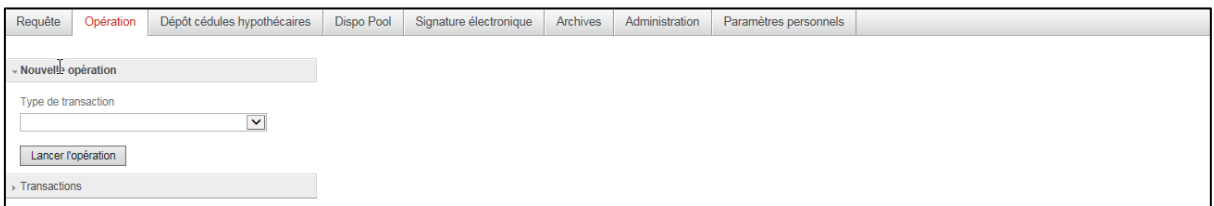

*Figure 1: lancer une nouvelle opération*

L'utilisateur choisit l'un des types de transaction suivants:

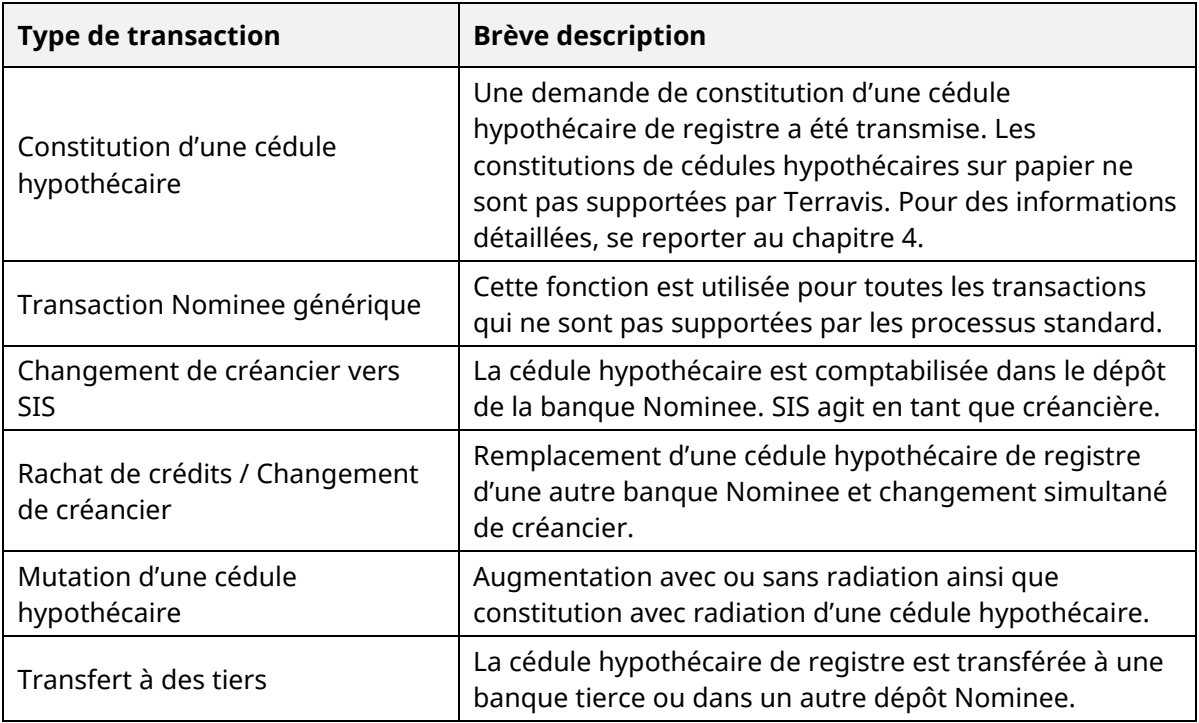

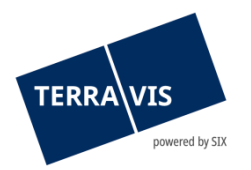

# <span id="page-7-0"></span>**3.2.2 Navigation «Transactions»**

L'institut de crédit gère les transactions Terravis déjà déclenchées sous l'onglet «Transactions». L'aperçu peut s'afficher dans deux modes différents:

| Requête              | Opération                                                                                        | Dépôt cédules hypothécaires        | <b>Dispo Pool</b> | Signature électronique | Archives | Administration | Paramètres personnels |  |  |
|----------------------|--------------------------------------------------------------------------------------------------|------------------------------------|-------------------|------------------------|----------|----------------|-----------------------|--|--|
|                      |                                                                                                  |                                    |                   |                        |          |                |                       |  |  |
| > Nouvelle opération |                                                                                                  |                                    |                   |                        |          |                |                       |  |  |
| - Transactions       |                                                                                                  |                                    |                   |                        |          |                |                       |  |  |
|                      | $\odot$ Aperçu de la transaction<br>$\bigcirc$ Tâches / Notifications<br>Affichage des processus |                                    |                   |                        |          |                |                       |  |  |
| principaux           |                                                                                                  |                                    |                   |                        |          |                |                       |  |  |
| Collaborateur        |                                                                                                  | $\blacktriangledown$               |                   |                        |          |                |                       |  |  |
| Type de transaction  |                                                                                                  |                                    |                   |                        |          |                |                       |  |  |
|                      |                                                                                                  | $\blacktriangledown$               |                   |                        |          |                |                       |  |  |
| Depuis la date       |                                                                                                  | Jusqu'à la date                    |                   |                        |          |                |                       |  |  |
|                      | $\overline{a}$                                                                                   | $\overline{a}$                     |                   |                        |          |                |                       |  |  |
| Etat                 |                                                                                                  | Mot-clé                            |                   |                        |          |                |                       |  |  |
|                      |                                                                                                  | $\blacktriangledown$               |                   |                        |          |                |                       |  |  |
| ID de l'opération    |                                                                                                  | Référence                          |                   |                        |          |                |                       |  |  |
|                      |                                                                                                  |                                    |                   |                        |          |                |                       |  |  |
| Monnaie / montant    |                                                                                                  | Unité d'organisation               |                   |                        |          |                |                       |  |  |
| Commune              |                                                                                                  | Numéro d'immeuble                  |                   |                        |          |                |                       |  |  |
|                      |                                                                                                  |                                    |                   |                        |          |                |                       |  |  |
|                      | ID Nominee / EREID                                                                               | E-GRID                             |                   |                        |          |                |                       |  |  |
|                      |                                                                                                  |                                    |                   |                        |          |                |                       |  |  |
| Nom du propriétaire  |                                                                                                  | Prénom du propriétaire             |                   |                        |          |                |                       |  |  |
|                      |                                                                                                  |                                    |                   |                        |          |                |                       |  |  |
| Dépôt d'accords      |                                                                                                  | $\blacktriangledown$               |                   |                        |          |                |                       |  |  |
|                      |                                                                                                  |                                    |                   |                        |          |                |                       |  |  |
| Interrogation        |                                                                                                  | Sauvegarder préf.<br>Réinitialiser |                   |                        |          |                |                       |  |  |
|                      |                                                                                                  |                                    |                   |                        |          |                |                       |  |  |

*Figure 2: navigation «Transactions»*

#### **3.2.2.1 Mode «Aperçu de la transaction»**

Le mode «Aperçu de la transaction» permet d'afficher une liste des transactions effectuées par le propre institut.

#### **3.2.2.2 Mode «Tâches / Notifications»**

Le mode «Tâches/Notifications» permet d'afficher les tâches en suspens et exécutées ainsi que les confirmations, les messages d'erreur et les notifications de l'institut concerné.

#### **3.2.2.3 Les différents états**

Les tâches en attente, non exécutées et terminées ainsi que les confirmations, les messages d'erreur et les notifications peuvent être consultés:

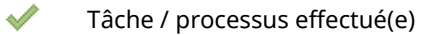

- Tâche / processus non effectué(e)  $\bullet$
- Processus en cours (uniquement dans l'aperçu de la transaction) D
- i. Tâches non critiques / messages de confirmation
- Message d'erreur / processus interrompu

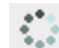

Processus en cours dans Terravis

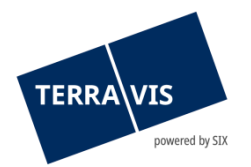

# **3.2.2.4 Trier par ordre croissant et décroissant**

Les données contenues dans les différentes colonnes peuvent être triées par ordre croissant et décroissant.

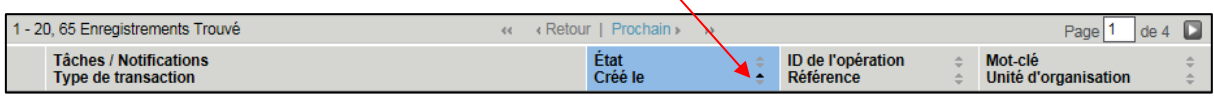

*Figure 3: trier les tâches / notifications par ordre croissant et décroissant*

Remarque: l'option de tri n'est disponible que pour la section «Tâches / Notifications».

#### **3.2.2.5 Filtrer les transactions et tâches / notifications**

Sur la base des critères de filtre disponibles, l'utilisateur peut limiter le nombre de résultats de sorte à ce qu'ils apparaissent tous clairement dans l'aperçu lors de la recherche de transactions ou de tâches / notifications.

Remarque: en principe, il faut saisir au moins un critère de filtre pour effectuer une recherche dans les tâches / notifications. Il est préférable d'utiliser au moins une période au moyen des champs «Date du» et «Date au». Cela améliore considérablement le temps de réponse jusqu'à l'affichage des transactions et/ou des notifications/tâches.

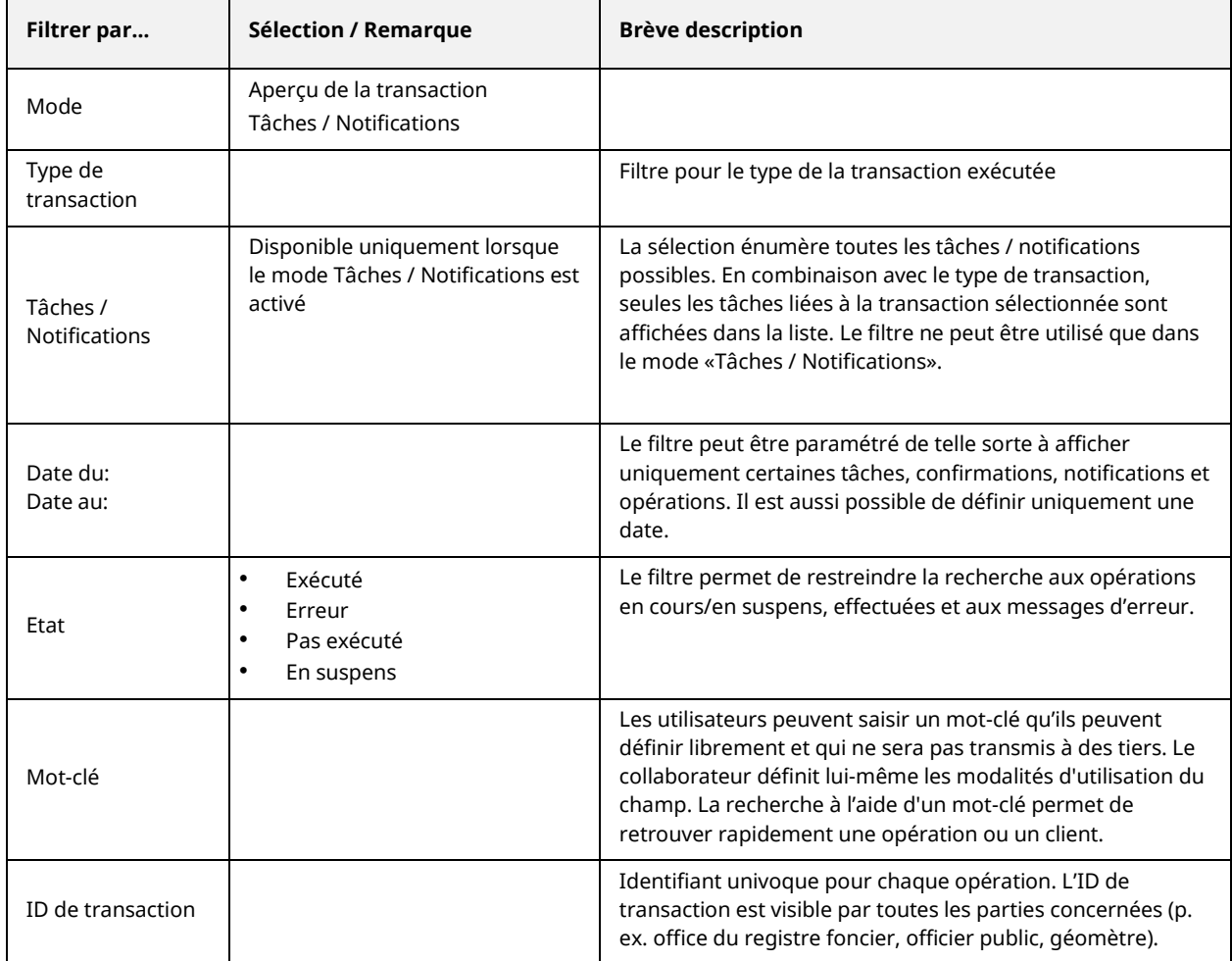

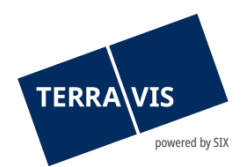

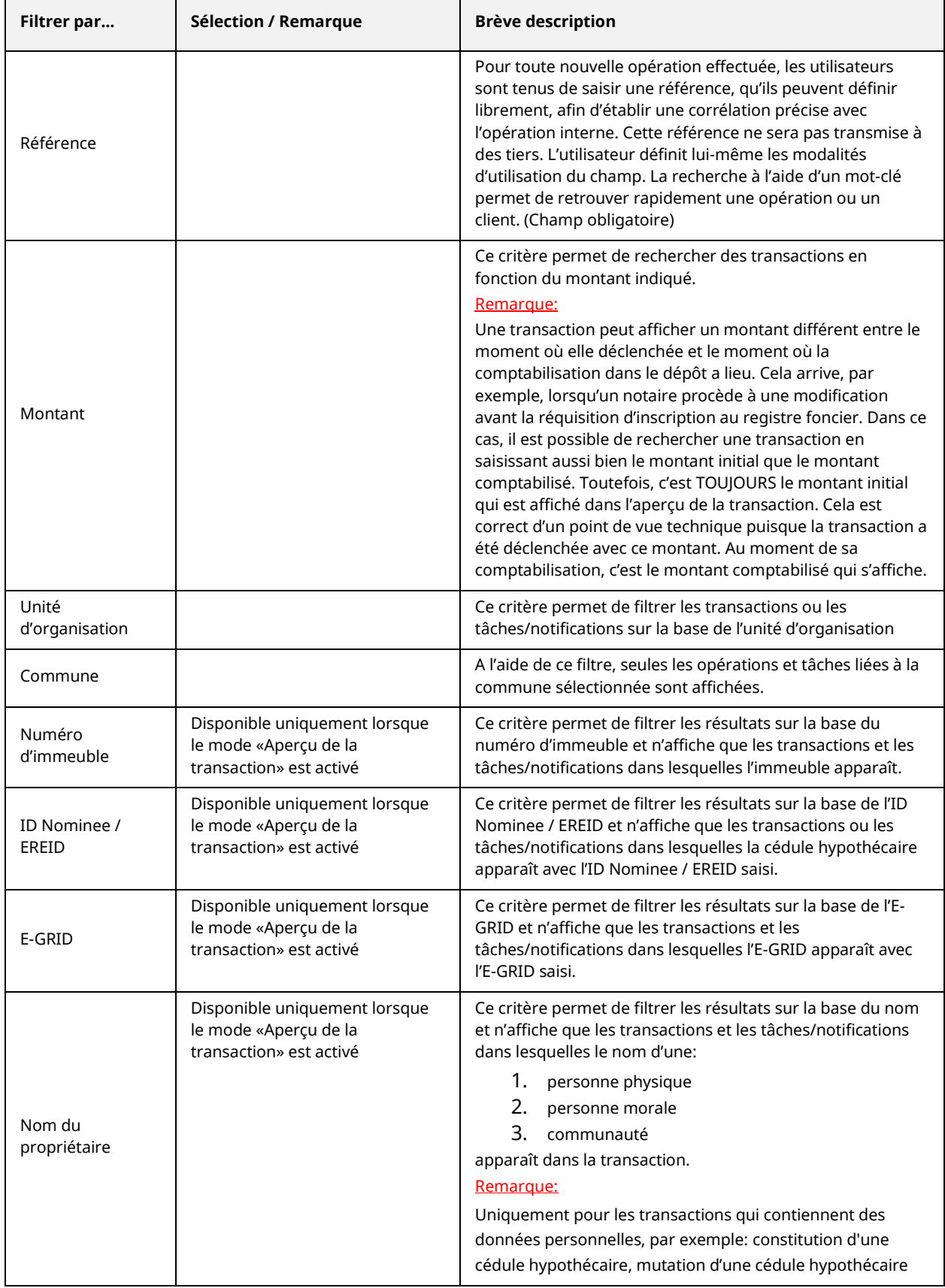

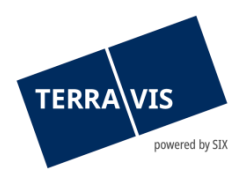

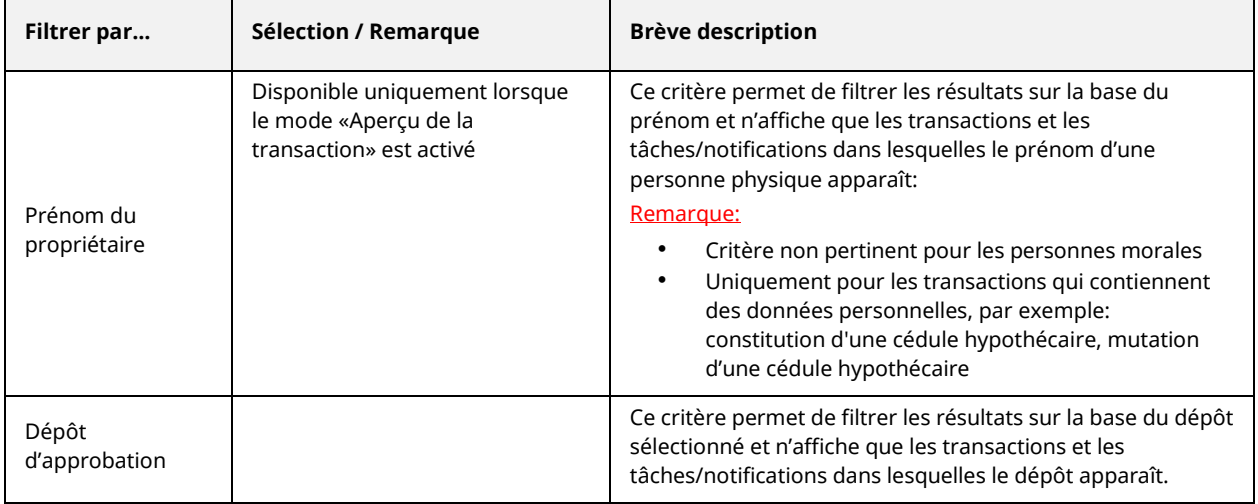

#### Remarque:

- Chaque utilisateur définit ses propres filtres.
- Il est possible de combiner les différents filtres, à l'exception du filtre sur les tâches / notifications si le mode «Aperçu de la transaction» est sélectionné. Terravis permet en outre de restreindre les tâches / notifications en deux étapes. Dans un premier temps, l'utilisateur restreint la recherche en sélectionnant le type de transaction. Dans le type de transaction, l'utilisateur peut en outre définir les filtres indiqués plus haut.
- Il est possible de modifier ou de supprimer à tout moment un filtre défini.

# <span id="page-10-0"></span>**3.3 Onglet «Dépôt de cédules hypothécaires»**

Les cédules hypothécaires de registre transférées à SIX SIS à des fins d'administration fiduciaire sont gérées dans le dépôt détenu par le participant concerné.

#### <span id="page-10-1"></span>**3.3.1 Consulter des cédules hypothécaires de registre**

En fonction des critères de filtre disponibles, l'utilisateur peut limiter le nombre de résultats de sorte à ce qu'ils apparaissent tous clairement dans l'aperçu. Les filtres suivants sont disponibles:

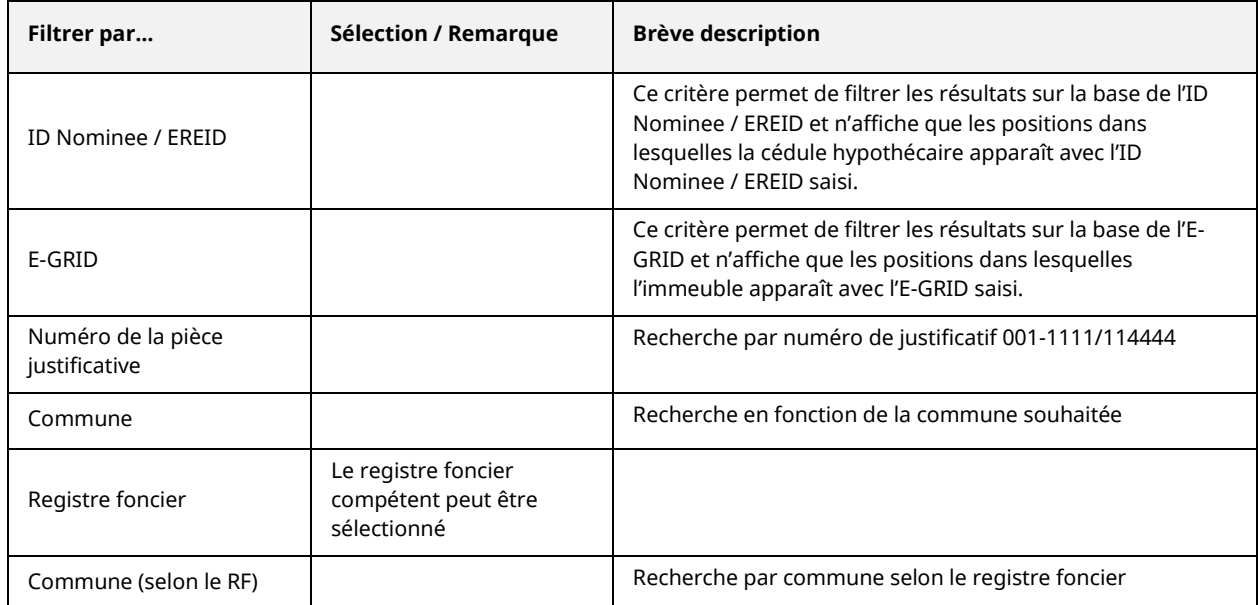

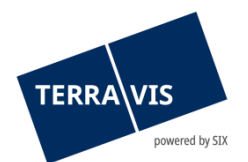

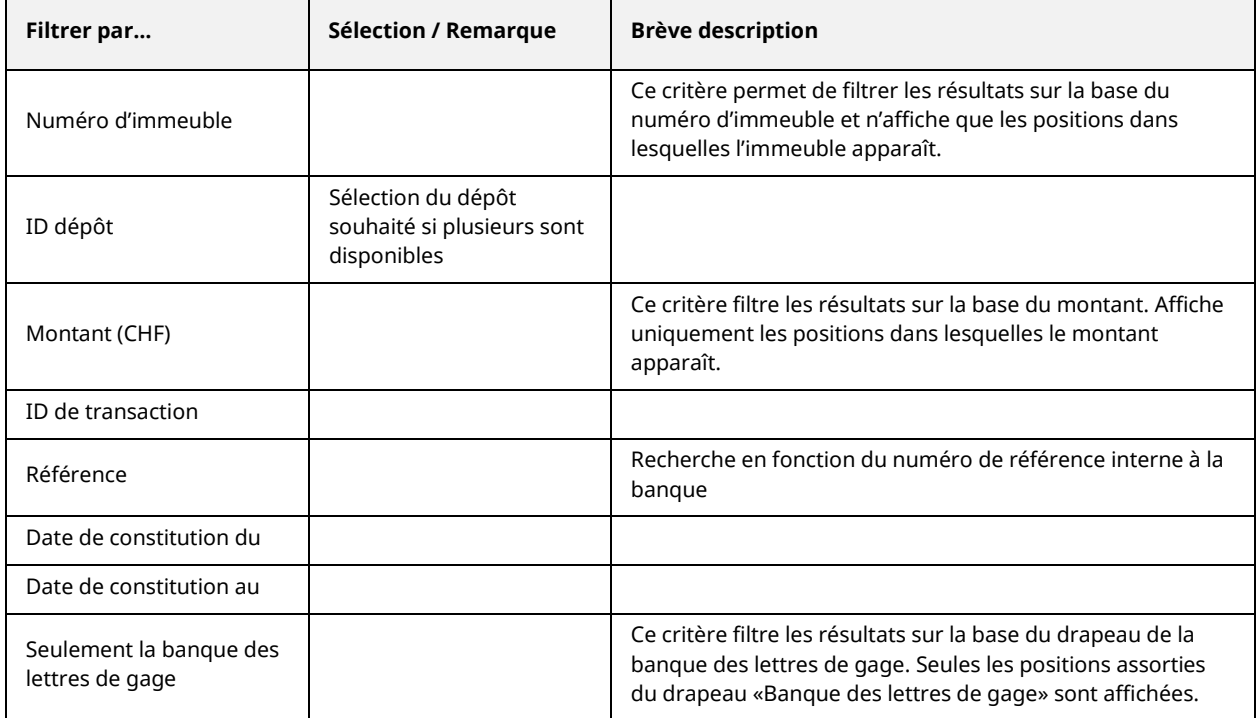

#### <span id="page-11-0"></span>**3.3.2 Vue détaillée de la cédule hypothécaire de registre**

Dans la vue détaillée d'une cédule hypothécaire de registre, toutes les informations saisies concernant le droit de gage et l'immeuble sont affichées.

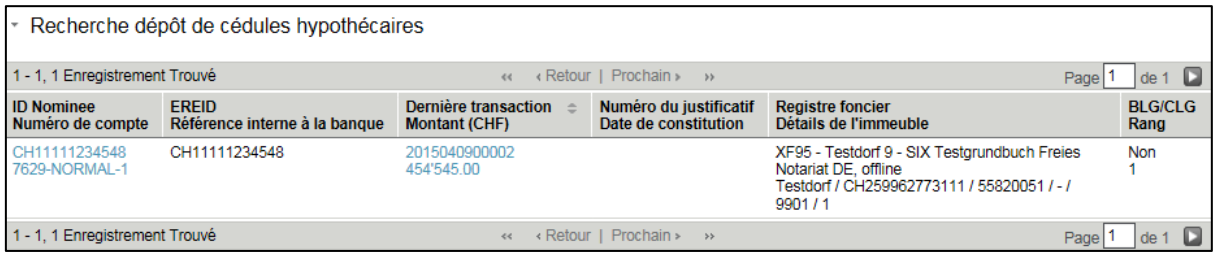

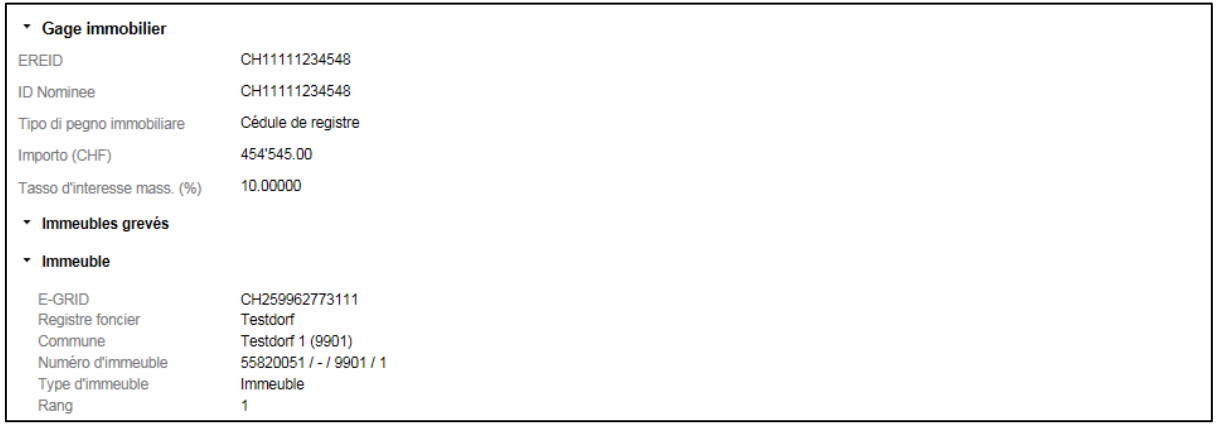

*Figure 4: vue détaillée de la cédule hypothécaire de registre*

#### **3.3.2.1 Dernières modifications (historique des transactions)**

La liste «Dernières modifications» affiche toutes les transactions qui ont abouti à une modification de la cédule hypothécaire de registre.

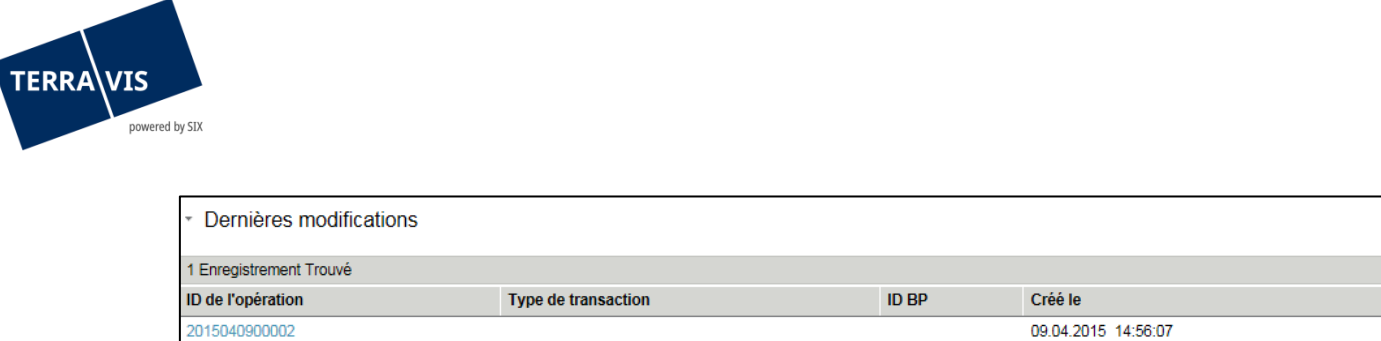

*Figure 5: dernières modifications*

Le tableau est composé de quatre colonnes:

1. Colonne «ID de transaction»

La colonne affiche tout en haut la transaction la plus récente et chaque ID de transaction est affiché sous forme d'hyperlien. Un clic sur l'ID de transaction permet d'accéder directement à l'aperçu de la transaction. La transaction concernée est affichée dans l'aperçu de la transaction.

09.04.2015 14:56:07

2. Colonne «Type de transaction»

La colonne affiche systématiquement le type de la transaction exécutée. Seuls les types de transaction qui ont abouti à une modification de la cédule hypothécaire de registre ou une comptabilisation/radiation sont affichés.

Types de transaction affichés:

- Rachat de crédits / Changement de créancier
- Constitution d'une cédule hypothécaire
- Mutation d'une cédule hypothécaire
- Transaction Nominee générique
- Transfert à des tiers
- Changement de créancier vers SIS
- Changement de propriétaire
- Comptabilisation dans le dépôt de cédules hypothécaires

#### 3. Colonne «ID participant»

La colonne affiche tous les participants impliqués dans la transaction à l'exception de SIS.

4. Colonne «Créé le» La colonne affiche la date à laquelle la transaction a été conclue

#### Remarque 1:

La colonne «Type de transaction» et «ID participant» peut aussi être laissée vide. Cela concerne en particulier les cédules hypothécaires qui ont été transférées d'un dépôt à un autre au moyen d'un transfert de fichiers.

Exemples: transferts SPV, transferts True Sale, transferts ELAP, processus «Approver», etc.

#### <span id="page-12-0"></span>**3.3.3 Extrait de dépôt**

Un extrait contenant l'ensemble des positions détenues dans le dépôt est établi sur une base journalière. Il est possible de le consulter au format PDF ou CSV dans les archives (cf. chapitre 3.5).

#### **3.3.3.1 Extrait au format PDF**

Dans l'extrait PDF figure le nombre de positions ainsi que le montant total de l'hypothèque en CHF.

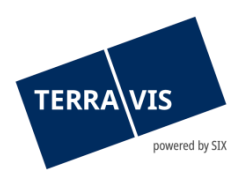

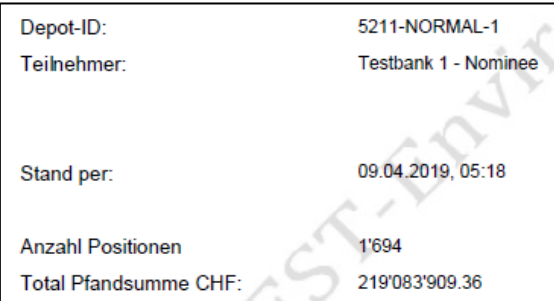

*Figure 6: extrait au format PDF*

### **3.3.3.2 Extrait au format CSV**

Dans l'extrait CSV figurent toutes les positions ainsi que les détails correspondants.

|           | <b>Kanton Nomineeld</b> | <b>EREID</b>                |             |              | <b>Grundbuch Pfandsumme Zinsfuss Partner-Asset-ID EGRID</b> |                |  |               |          | Rang BfsNr Gemeinde Parzelle zusatz, sub. Art |                     | Letzte Aenderung Caseld                                     | <b>Trx Type</b> | <b>PBB</b> DepotId |                     |
|-----------|-------------------------|-----------------------------|-------------|--------------|-------------------------------------------------------------|----------------|--|---------------|----------|-----------------------------------------------|---------------------|-------------------------------------------------------------|-----------------|--------------------|---------------------|
|           | CH1111123-12/375        | CH1111123-12/375            | <b>XF95</b> | 900'000.00   |                                                             |                |  | 9909 Testdorf | 12345678 |                                               | <b>LIEGENSCHAFT</b> | 01.10.2018 08:41 2018100100006 ADD                          |                 |                    | false 5211-NORMAL-1 |
| <b>BE</b> | CH27210000000349251570  | CH27210000000349251570 BE16 |             | 2'000'000.00 |                                                             | CH213526462858 |  | 954 Huttwil   |          | $56 - 954$                                    | <b>LIEGENSCHAFT</b> | 21.06.2018 12:25 2018062100017 TRANSFER false 5211-NORMAL-1 |                 |                    |                     |
|           |                         |                             |             |              |                                                             |                |  |               |          |                                               |                     |                                                             |                 |                    |                     |

*Figure 7: extrait au format CSV*

#### **3.3.3.3 Rapport du gestionnaire**

La fonction «Rapport du gestionnaire» permet de créer un extrait de dépôt pour plusieurs dépôts. Si la banque agit en tant que «Gestionnaire» pour plusieurs dépôts, il est possible de générer un extrait de dépôt consolidé.

Via l'onglet «Administration – Gestion des utilisateurs – Associé», le bouton «Dépôts pour le rapport gestionnaire» apparaît à l'écran.

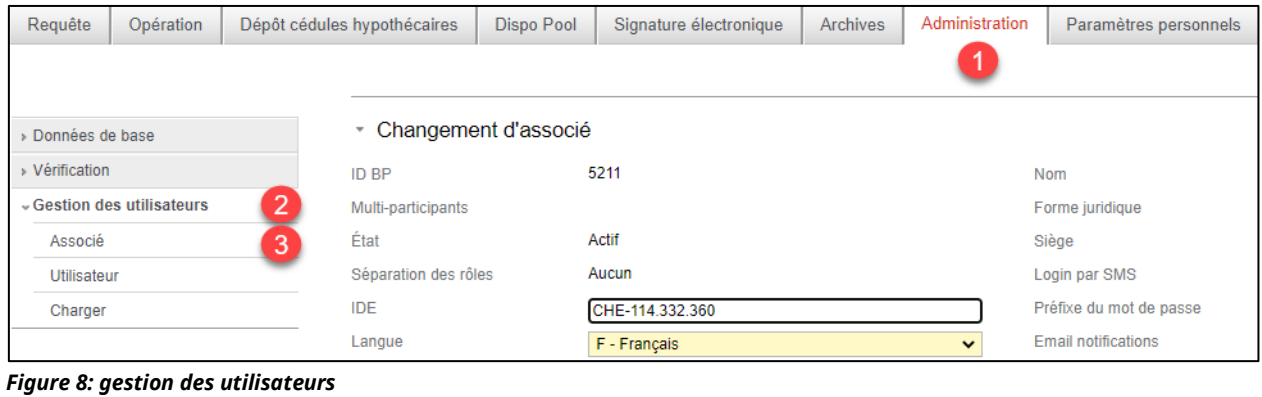

Modifier Depots für Servicer-Report 4

*Figure 9: dépôts pour le rapport du gestionnaire*

En cliquant sur le bouton «Dépôts pour le rapport du gestionnaire», tous les dépôts pour lesquels la banque agit en tant que gestionnaire s'affichent. Il est à présent possible de définir les dépôts qui doivent être pris en compte dans la création de l'extrait. Une fois que les dépôts souhaités ont été sélectionnés, les modifications peuvent être appliquées via le bouton «Sauvegarder».

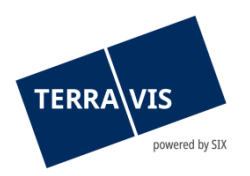

|                                       | * Servicer-Report - Depots konfigurieren |                       |  |  |  |  |  |  |  |
|---------------------------------------|------------------------------------------|-----------------------|--|--|--|--|--|--|--|
| <b>ID BP</b>                          | 9991                                     |                       |  |  |  |  |  |  |  |
| <b>Nom</b>                            | Testbank 2 - Nominee                     |                       |  |  |  |  |  |  |  |
| ID dépôt                              |                                          | <b>Description</b>    |  |  |  |  |  |  |  |
| 9991-NORMAL-1<br>$\blacktriangledown$ |                                          | Depot Test2 normal    |  |  |  |  |  |  |  |
| 9991-MGW-1                            |                                          | Depot Test 2 mgw      |  |  |  |  |  |  |  |
| 0091-ELAP-1<br>M                      |                                          | Depot Test2 elap      |  |  |  |  |  |  |  |
| $J3-SPV-1$<br>Ø                       |                                          | <b>Test SPV Depot</b> |  |  |  |  |  |  |  |
| 9991-TESTDEPOT-1<br>L                 |                                          | <b>TER-9054</b>       |  |  |  |  |  |  |  |
| 5600-NORMAL-1<br>v                    |                                          | <b>True Sale Test</b> |  |  |  |  |  |  |  |
| Sauvegarder                           |                                          |                       |  |  |  |  |  |  |  |

*Figure 10: rapport du gestionnaire - configuration des dépôts*

Dans l'exemple ci-dessus, 3 dépôts ont été sélectionnés pour le rapport du gestionnaire. Les positions consolidées des 3 dépôts figurent dans l'extrait de dépôt au format PDF.

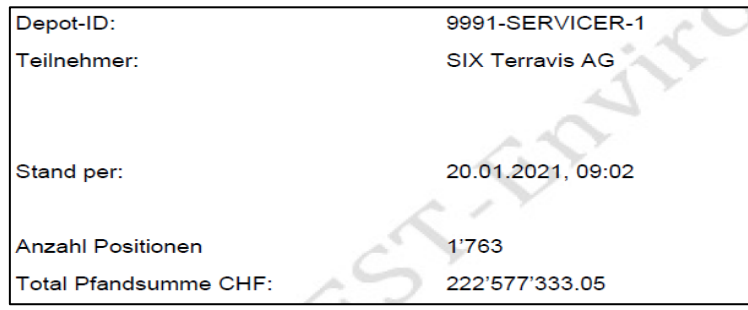

*Figure 11: extrait de dépôt au format PDF*

En plus de l'extrait de dépôt au format PDF, un fichier ZIP est généré, qui contient un fichier CSV. Le fichier .CSV permet de définir un filtre pour les dépôts sélectionnés dans la figure 10. Sur la base des filtres définis, il est alors possible de déterminer combien de positions se trouvent dans le dépôt respectif, ce qui n'est pas possible avec l'extrait de dépôt au format PDF.

#### <span id="page-14-0"></span>**3.4 Onglet «Pool Dispo»**

Pour l'onglet «Pool Dispo», un manuel a été rédigé séparément.

#### <span id="page-14-1"></span>**3.5 Onglet «Archives»**

Pour activer la fonction «Archives», l'administrateur doit activer la fonction «ArchiveView» au préalable.

Dans le cadre de la gestion fiduciaire des cédules hypothécaires, les extraits dépôt et les rapports archivés peuvent être consultés via la GUI Web.

#### <span id="page-14-2"></span>**3.5.1 Documents archivés**

L'utilisateur peut paramétrer le filtre de sorte à afficher uniquement les documents archivés qu'il souhaite consulter.

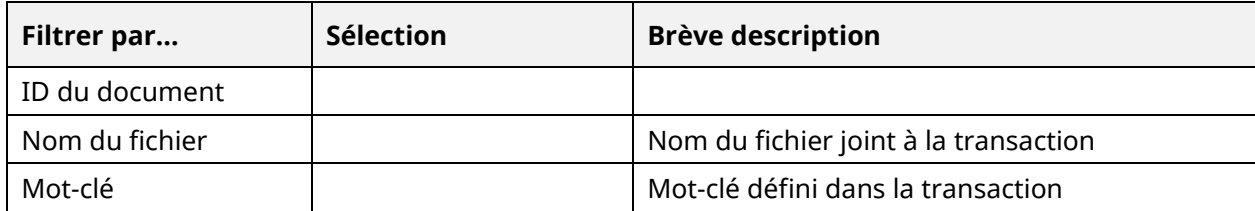

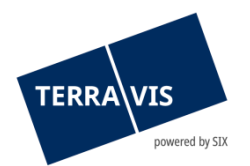

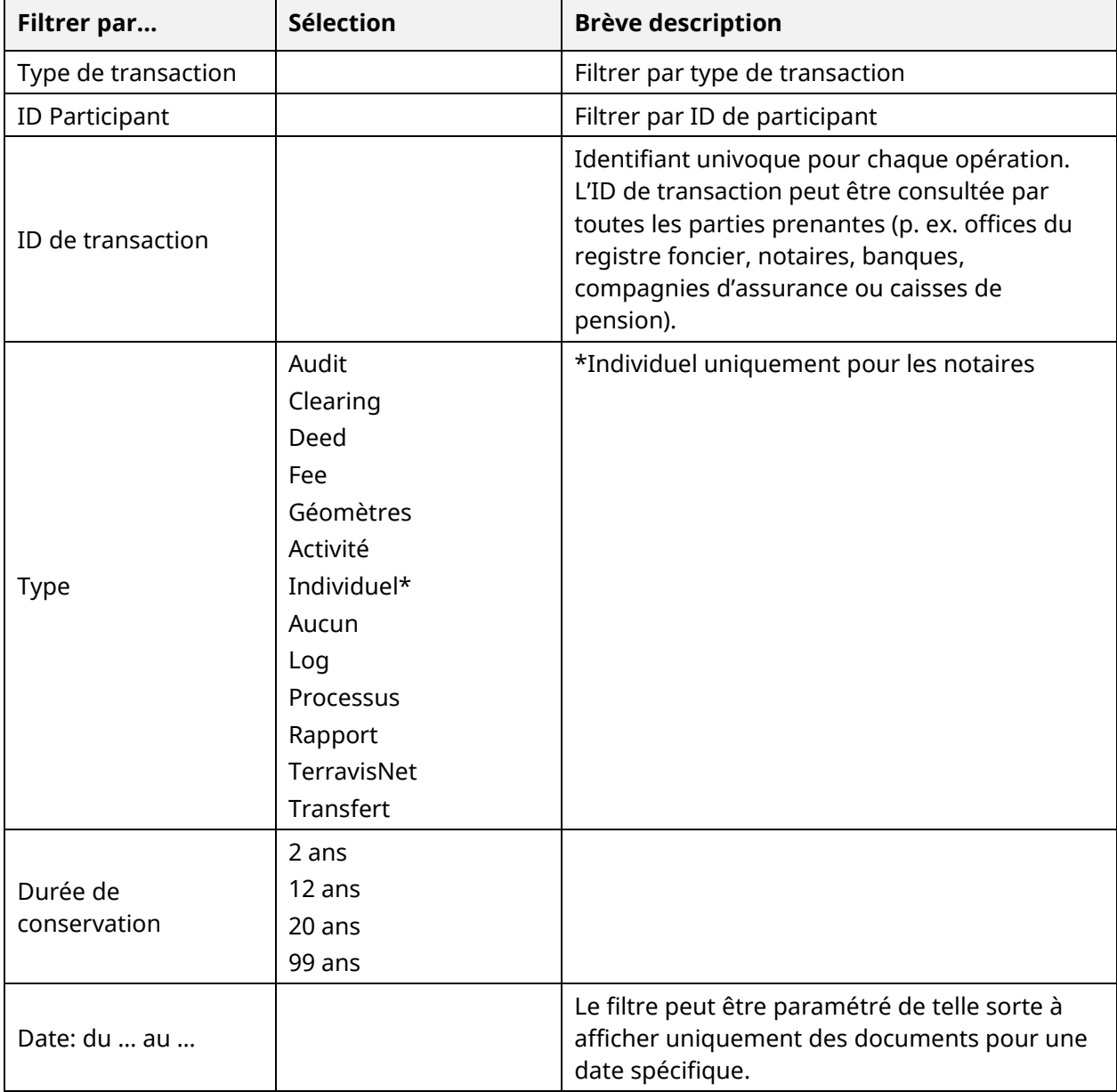

# <span id="page-15-0"></span>**3.6 Onglet «Administration»**

Sous le lien suivant se trouve un [manuel d'utilisation](https://www.six-group.com/terravis/dam/downloads/bedienungsanleitungen/bedienungsanleitung-administratoren-de.pdf) séparé concernant l'administration.

# <span id="page-15-1"></span>**4 Opérations**

# <span id="page-15-2"></span>**4.1 Constitution d'une cédule hypothécaire**

Le processus «Constitution d'une cédule hypothécaire» assiste les instituts de crédit lors de la constitution de cédules hypothécaires de registre et est décrit en détail dans le manuel d'utilisation eGVT pour les instituts de crédit.

#### <span id="page-15-3"></span>**4.1.1 Sous-processus**

Dans le cadre de la gestion fiduciaire des cédules hypothécaires, les sous-processus suivants ont été définis pour la «Constitution de cédules hypothécaires de registre»:

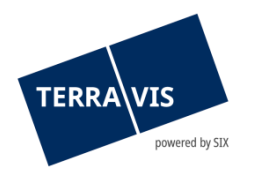

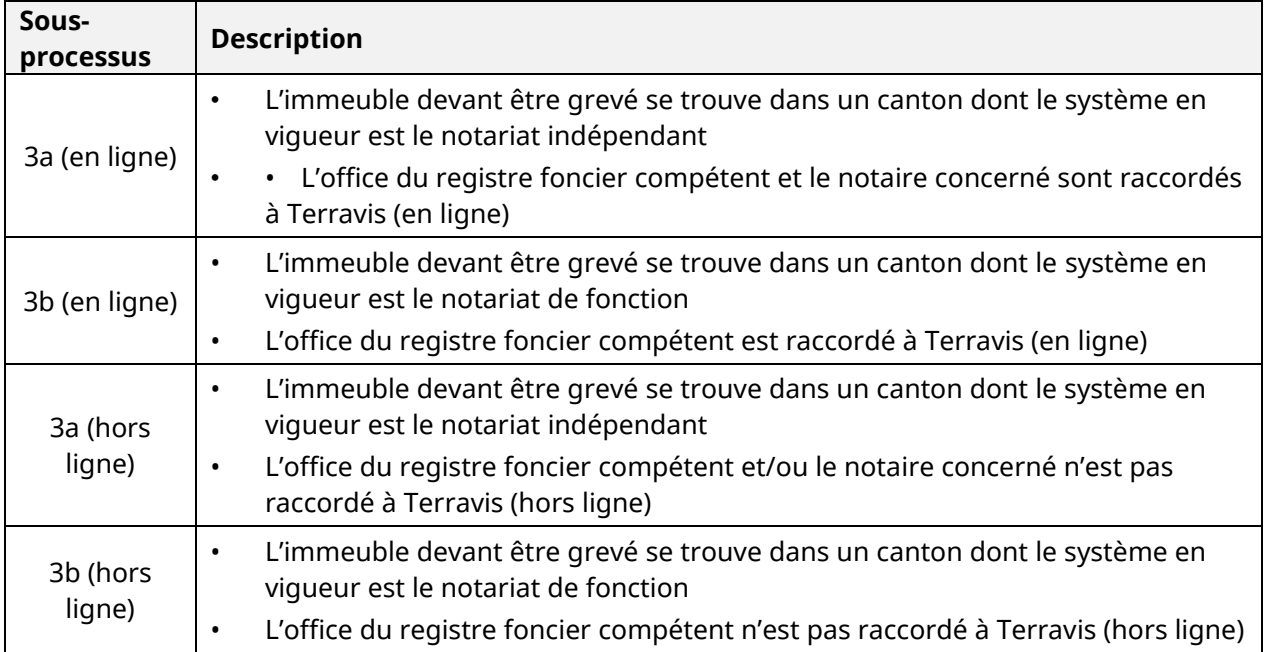

Lorsqu'il lance le processus, l'utilisateur est guidé automatiquement vers le processus approprié sur la base de sa sélection.

### <span id="page-16-0"></span>**4.1.2 Différence entre le processus Nominee et eGVT**

Outre les étapes des sous-processus 3a et 3b décrites dans le manuel d'utilisation eGVT, une comptabilisation de la cédule hypothécaire de registre est effectuée dans le dépôt du participant Nominee.

# <span id="page-16-1"></span>**4.2 Transaction Nominee générique**

Pour le processus «Transaction Nominee générique», un manuel a été rédigé séparément.

#### <span id="page-16-2"></span>**4.3 Changement de créancier vers SIS**

Le processus «Changement de créancier vers SIS» sert à transférer une cédule hypothécaire de registre existante pour laquelle SIX SIS n'agit pas encore en tant que créancière. Il est également possible de saisir une nouvelle cédule hypothécaire de registre et de requérir son inscription directement chez SIX SIS.

Les étapes suivantes sont effectuées dans le portail:

- 1. Le type de transaction «Changement de créancier vers SIS» est sélectionné
- 2. La commune concernée est saisie

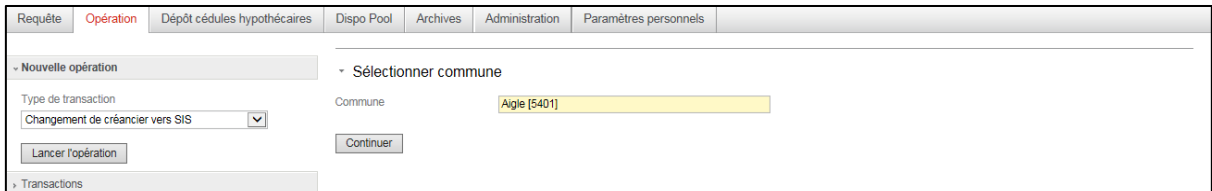

*Figure 8: démarrage du processus «Changement de créancier vers SIS»*

3. Les champs «Unité d'organisation» et «Référence» doivent obligatoirement être remplis. Le champ «Mot-clé» peut être utilisé comme champ de commentaires supplémentaire.

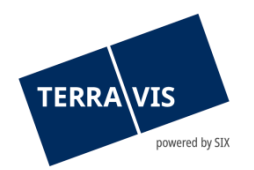

- 4. Sous la rubrique «Droits de gage», il est possible de sélectionner une cédule hypothécaire de registre existante au moyen de la fonction «Ajouter». La fonction «Saisir» permet d'enregistrer une nouvelle cédule hypothécaire de registre.
- 5. Sous la rubrique «Documents Dispo», il est possible de rechercher des journaux ou grands livres existants.
- 6. Le bouton «Transmettre la demande» permet de générer la transaction et de la transmettre à SIX SIS.

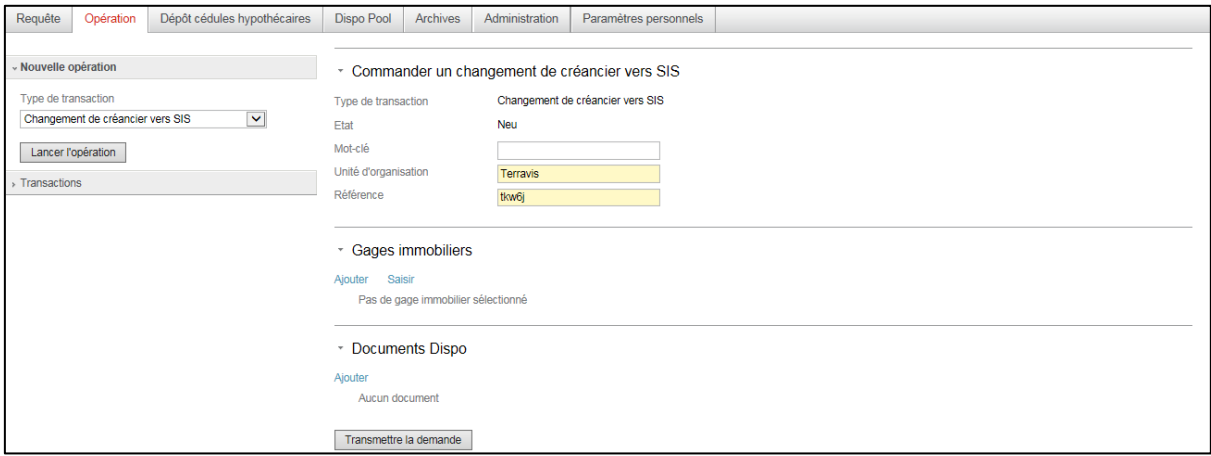

*Figure 9: démarrage du processus «Changement de créancier vers SIS»*

#### Remarque:

En plus des documents précédents (pages de garde pour la confirmation du registre foncier, l'inscription au journal et au grand livre), le système génère désormais aussi un avis d'expédition au sein de l'opération. Au besoin, l'institut de crédit Nominee peut envoyer l'avis d'expédition pour l'envoi du formulaire de changement de créancier à l'office du registre foncier. Il n'est donc plus nécessaire de rédiger la lettre d'accompagnement à l'attention du registre foncier.

# <span id="page-17-0"></span>**4.4 Charger le transfert Nominee**

Pour le processus «Charger le processus Nominee», un manuel a été rédigé séparément.

#### <span id="page-17-1"></span>**4.5 Rachat de crédits / Changement de créancier**

Le processus «Rachat de crédits» assiste les instituts de crédit lors de rachats de cédules hypothécaires de registre et/ou sur papier et est décrit en détail dans le manuel d'utilisation eGVT pour les instituts de crédit.

#### <span id="page-17-2"></span>**4.5.1 Configurations de cédules hypothécaires supportées au sein d'une même opération**

- Une ou plusieurs cédules hypothécaires de registre
- Une ou plusieurs cédules hypothécaires sur papier (cédules hypothécaires nominatives et au porteur sur papier)
- Combinaison d'une ou de plusieurs cédules hypothécaires de registre et sur papier
- Cédules hypothécaires grevant plusieurs immeubles dans différents arrondissements du registre foncier ou cantons
- Opérations complètes en ligne: cédules hypothécaires provenant de différents registres fonciers avec renseignements électroniques et traitement électronique des opérations
- Opérations complètes hors ligne: cédules hypothécaires provenant de différents registres fonciers sans renseignements électroniques et sans traitement électronique des opérations. Ici, il est également possible d'ajouter manuellement des cédules hypothécaires de registres

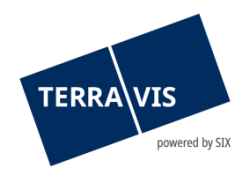

fonciers ayant activé les informations électroniques et le traitement électronique des opérations. Le traitement est toutefois effectué hors ligne.

#### Remarque:

L'ancienne restriction selon laquelle les immeubles grevés par une cédule hypothécaire doivent être situés dans la même commune a été supprimée. Autrement dit, des cédules hypothécaires peuvent désormais grever des immeubles situés dans toute la Suisse.

#### **Restrictions:**

- La sélection d'immeuble est limitée aux communes ayant un accès en ligne à Terravis.

- L'inscription de la transaction doit TOUJOURS être requise auprès du registre foncier initialement sélectionné (c'est-à-dire au moment du lancement de la transaction).

### <span id="page-18-0"></span>**4.5.2 Différence entre le processus Nominee et eGVT**

Outre les étapes des sous-processus 2c et 3d décrites dans le manuel d'utilisation eGVT, une comptabilisation ou une radiation de la cédule hypothécaire de registre est effectuée dans le dépôt du participant Nominee.

# <span id="page-18-1"></span>**4.6 Mutation d'une cédule hypothécaire**

Le processus «Mutation d'une cédule hypothécaire» a pour vocation d'aider les instituts de crédit lors de l'augmentation de cédules hypothécaires de registre, de la transformation de cédules hypothécaires sur papier en cédules hypothécaires de registre et de l'augmentation de cédules hypothécaires sur papier accompagnée d'une transformation en cédules hypothécaires de registre. L'augmentation de cédules hypothécaires sur papier sans transformation en cédules hypothécaires de registre n'est actuellement pas supportée par Terravis.

Le processus «Mutation d'une cédule hypothécaire» est décrite en détail dans le manuel d'utilisation eGVT pour les instituts de crédit.

#### <span id="page-18-2"></span>**4.6.1 Sous-processus**

Dans le cadre de la gestion fiduciaire des cédules hypothécaires, les sous-processus suivants ont été définis pour la «Mutation d'une cédule hypothécaire»:

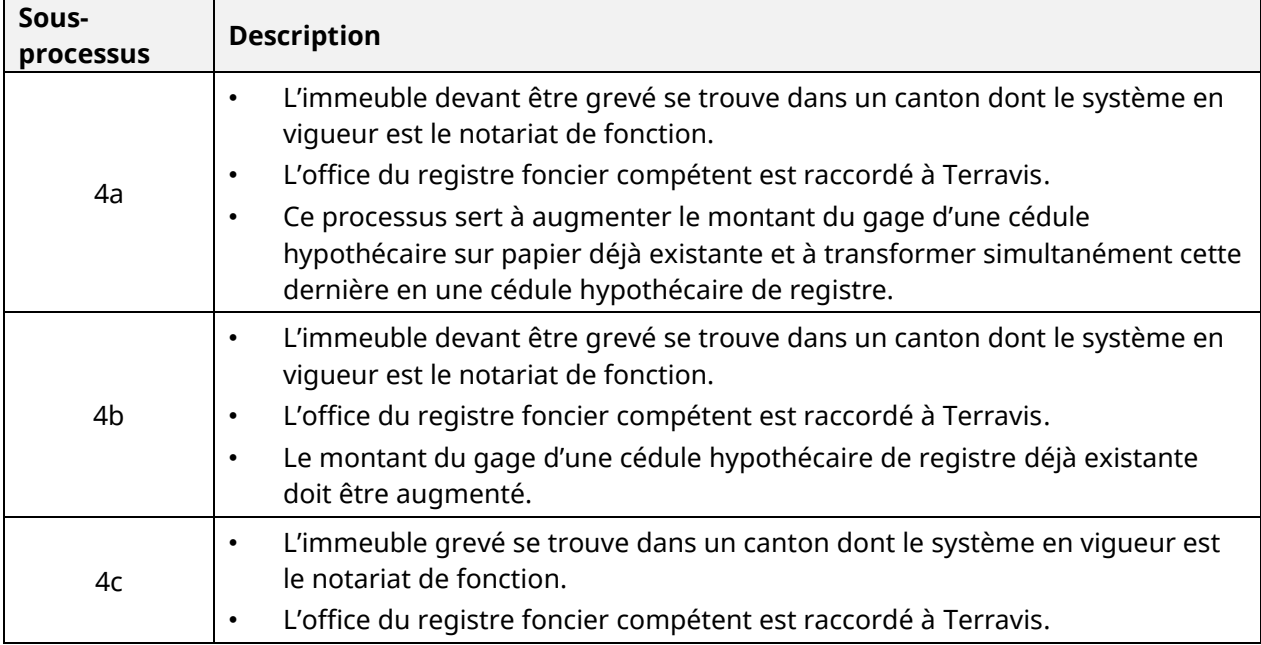

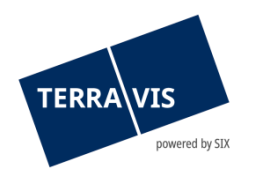

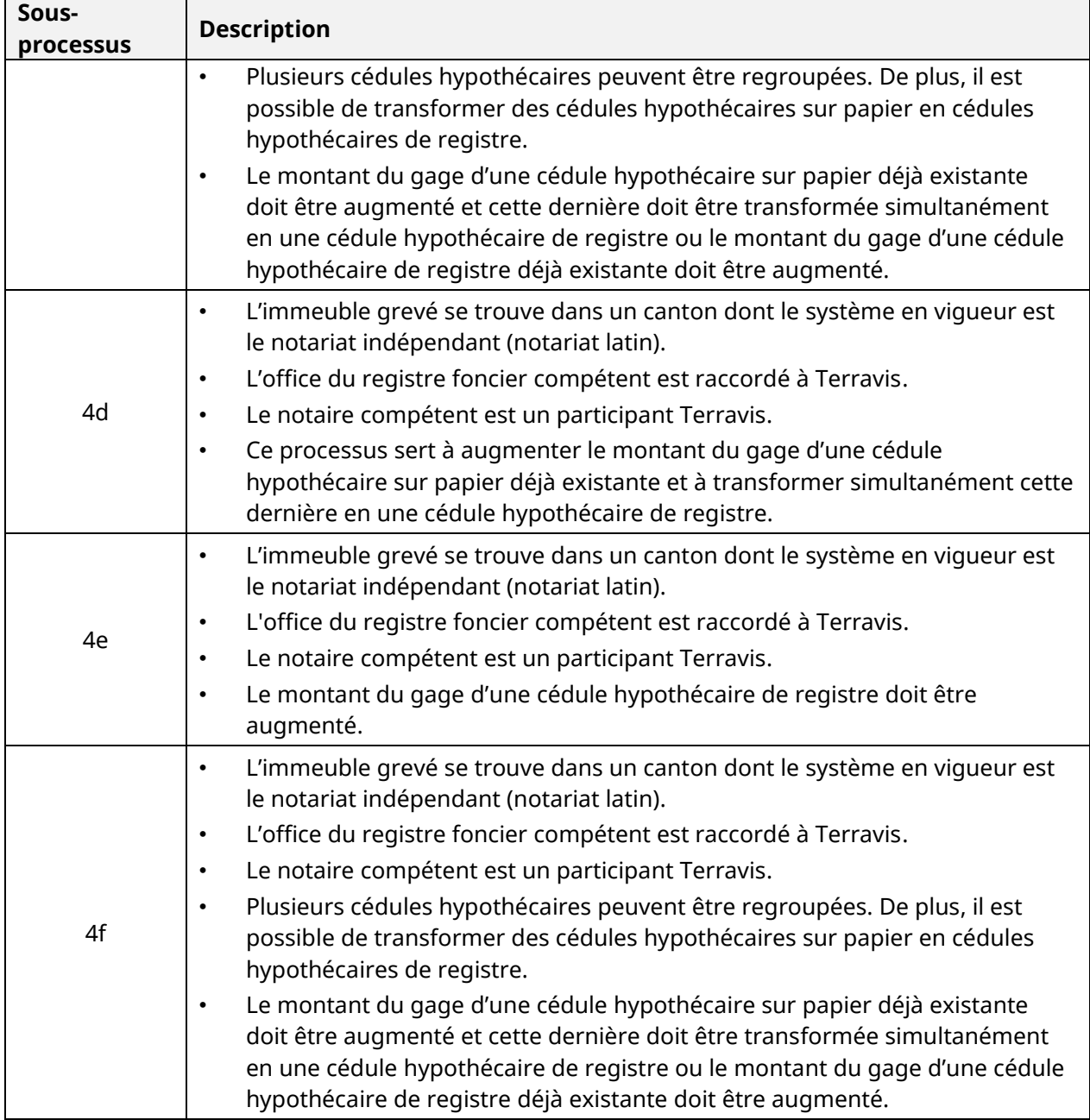

Lorsqu'il lance le processus, l'utilisateur est guidé automatiquement vers le processus approprié sur la base de sa sélection.

# <span id="page-19-0"></span>**4.6.2 Différence entre le processus Nominee et eGVT**

Outre les étapes des sous-processus 4a-f décrites dans le manuel d'utilisation eGVT, une comptabilisation ou une mutation de la cédule hypothécaire de registre est effectuée dans le dépôt du participant Nominee.

# <span id="page-19-1"></span>**4.7 Transfert à des tiers**

Le processus «Transfert à des tiers» soutient le transfert de cédules hypothécaires de registre à des tiers (au moyen d'un changement de créancier dans le registre foncier) et à des participants Nominee (transfert de dépôt) et est décrit dans le manuel « Nominee transfer en faveur d'un tiers ».

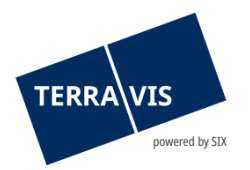

# <span id="page-20-0"></span>**4.8 Transfert à des tiers pour les instituts de crédit eGVT**

L'opération permet aux instituts de crédit eGVT de transférer des cédules hypothécaires de registre à d'autres participants Terravis ainsi qu'à des participants en dehors de Terravis (instituts de crédit et autres personnes morales ou physiques). La réquisition d'inscription au registre foncier avec le formulaire de changement de créancier signé électroniquement s'effectue en ligne et de manière automatique comme pour les autres opérations. Toutes les parties impliquées sont également notifiées au moyen de tâches et d'alertes.

Si le destinataire des cédules hypothécaires de registre est un participant Nominee, Nominee Operations recevra les tâches liées à la comptabilisation en dépôt. La comptabilisation en dépôt s'effectue de la même manière que pour d'autres opérations telles que le rachat de crédit / changement de créancier.

### <span id="page-20-1"></span>**4.9 Changement de propriétaire**

Le processus de «Changement de propriétaire» soutient les instituts de crédit qui participent en tant qu'établissements de crédit acheteurs et vendeurs à une opération de changement de propriétaire et est décrit dans le «Manuel d'utilisation pour les instituts de crédit – changement de propriétaire».

### <span id="page-20-2"></span>**4.10 Attribution de documents du grand livre à SIX SIS**

La nouvelle fonction d'attribution de documents du grand livre est mise à la disposition des instituts de crédit directement dans l'aperçu des transactions pour chaque transaction exécutée hors ligne.

Pour pouvoir transmettre des documents à SIX SIS, les critères suivants doivent être remplis:

- Création de la cédule hypothécaire, mutation de la cédule hypothécaire, transaction Nominee générique ou changement de créancier à SIX SIS (pas de rachat de crédit/changement de créancier, bien que celui-ci soit aussi initialisé hors ligne et puisse attendre le grand livre)
- Il ne doit pas encore y avoir d'inscription au grand livre.
- L'icône suivante  $\bullet$  s'affiche.

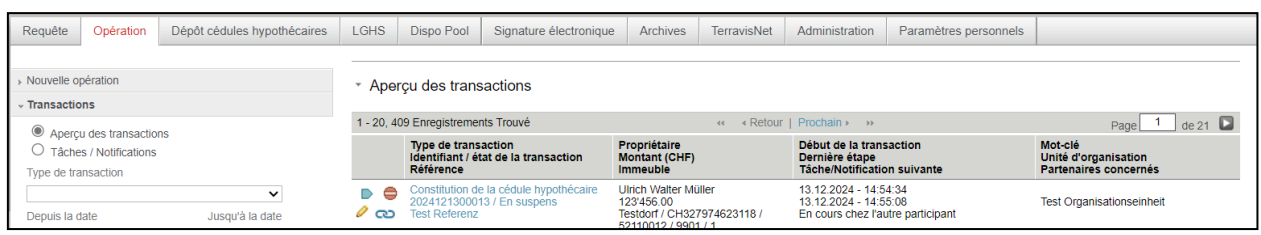

*Figure 10: Aperçu des transactions* 

En cliquant sur l'icône, l'utilisateur lance le nouveau sous-processus «Transmission du grand livre à SIX SIS».

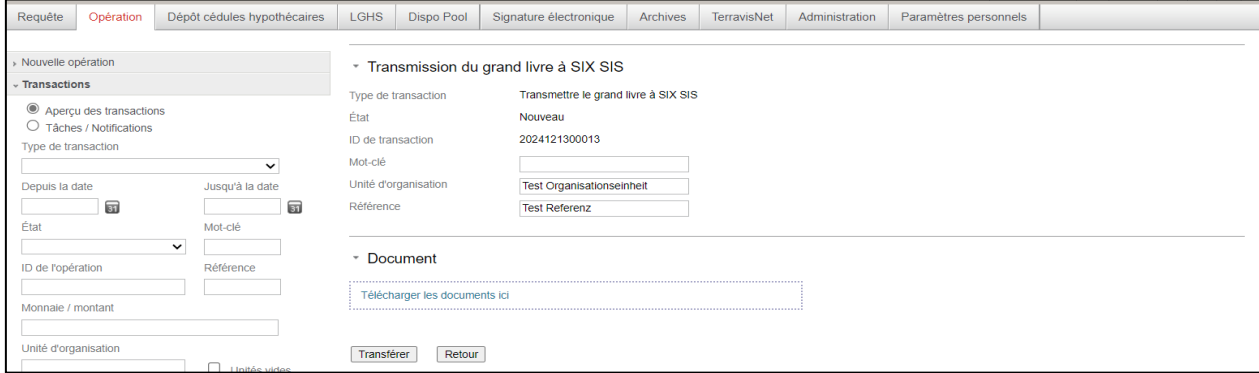

*Figure 11: Transmission du grand livre à Nominee Operations* 

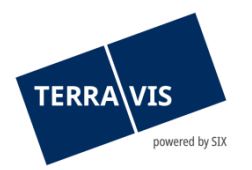

L'utilisateur peut ici modifier le mot-clé, l'unité d'organisation et la référence et charger un seul document PDF-A. Après avoir cliqué sur le bouton «Transférer», le document est transmis à SIX SIS. L'utilisateur reçoit alors automatiquement un message lui indiquant si la transmission a été correctement effectuée ou non.

| Requête                                          | Opération                         | Dépôt cédules hypothécaires | <b>LGHS</b>                                                     | Dispo Pool                                                             | Signature électronique               | <b>Archives</b>                      | <b>TerravisNet</b>                                                                 | Administration                            | Paramètres personnels              |                                 |       |  |
|--------------------------------------------------|-----------------------------------|-----------------------------|-----------------------------------------------------------------|------------------------------------------------------------------------|--------------------------------------|--------------------------------------|------------------------------------------------------------------------------------|-------------------------------------------|------------------------------------|---------------------------------|-------|--|
|                                                  |                                   |                             |                                                                 |                                                                        |                                      |                                      |                                                                                    |                                           |                                    |                                 |       |  |
| » Nouvelle opération                             |                                   |                             |                                                                 | Apercu des transactions                                                |                                      |                                      |                                                                                    |                                           |                                    |                                 |       |  |
| <b>v</b> Transactions                            |                                   |                             |                                                                 |                                                                        |                                      |                                      |                                                                                    |                                           |                                    |                                 |       |  |
|                                                  | Aperçu des transactions           |                             |                                                                 | 1 - 20, 410 Enregistrements Trouvé<br>« Retour   Prochain » »<br>$< <$ |                                      |                                      |                                                                                    |                                           |                                    | $-1$<br>Page                    | de 21 |  |
|                                                  | $\bigcirc$ Tâches / Notifications |                             |                                                                 | <b>Type de transaction</b>                                             | Identifiant / état de la transaction | Propriétaire<br><b>Montant (CHF)</b> |                                                                                    | Début de la transaction<br>Dernière étape |                                    | Mot-clé<br>Unité d'organisation |       |  |
| Type de transaction                              |                                   |                             |                                                                 | <b>Référence</b>                                                       |                                      | <b>Immeuble</b>                      |                                                                                    |                                           | <b>Tâche/Notification suivante</b> | Partenaires concernés           |       |  |
| $\check{ }$<br>Jusqu'à la date<br>Depuis la date |                                   |                             | Transmettre le grand livre à SIX SIS<br>2024121300013 / Exécuté |                                                                        | <b>Ulrich Walter Müller</b>          |                                      | 13.12.2024 - 15:01:22<br><b>Test Organisationseinheit</b><br>13.12.2024 - 15:01:31 |                                           |                                    |                                 |       |  |
|                                                  |                                   | <b>Test Referenz</b>        |                                                                 | Testdorf / CH327974623118 /<br>E0440040 / 0004 / 4                     |                                      |                                      |                                                                                    |                                           |                                    |                                 |       |  |

*Figure 12: Transmission du grand livre à Nominee Operations terminée*

# <span id="page-21-0"></span>**4.11 Changement de créancier de masse**

Le changement de créancier de masse est un processus lors duquel les instituts de crédit peuvent faire inscrire SIX SIS comme fiduciaire lorsque le nombre de cédules hypothécaires est important. Les cédules hypothécaires peuvent ensuite être comptabilisées dans le dépôt de la banque.

Le processus de changement de créancier de masse comprend trois sous-processus qui seront supportés par TERRAVIS en plusieurs étapes, sachant que le troisième sous-processus est le seul à être traité par SIS.

1) Les données de la cédule hypothécaire de registre (pour chaque canton) envoyées par l'institut de crédit font l'objet d'un processus de validation et sont simultanément complétées d'informations complémentaires. Le résultat de la première étape du processus est l'obtention d'une qualité de données irréprochable.

2) Le fichier validé contenant les cédules hypothécaires de registre est enregistré dans le dépôt temporaire du changement de créancier de masse. Le résultat de la deuxième étape du processus est la comptabilisation correcte des positions valides de la cédule hypothécaire de registre. L'institut de crédit transmet les extraits correspondants aux offices du registre foncier compétents à des fins de traitement.

3) Au cours de la troisième étape du processus, SIS reçoit les extraits traités par les offices du registre foncier compétents avec les confirmations d'inscription définitives. Sur la base de ces confirmations au grand livre, SIS déclenche le transfert des cédules hypothécaires de registre correspondantes du dépôt temporaire du changement de créancier de masse vers le dépôt NORMAL. Le résultat de la troisième étape du processus est que les positions détenues en dépôt par le participant Nominee sont correctes.

A cet effet, les instituts de crédit fournissent une liste remplie avec une structure prédéfinie sous forme de fichier CSV. Cette liste peut ensuite être validée via le portail Terravis avant de générer un fichier texte. Dans l'idéal, ce fichier texte ne contient aucune erreur et peut être utilisé pour la comptabilisation.

En cas d'erreurs, celles-ci doivent être identifiées et comparées avec celles de l'institut de crédit. Une fois que la banque a effectué la correction, le nouveau fichier CSV fourni est à nouveau validé jusqu'à ce qu'il ne contienne plus aucune erreur.

Une fois la comptabilisation effectuée, le système envoie des réquisitions d'inscription au registre foncier. Il est possible de demander à l'office du registre compétent de fournir une liste des inscriptions effectuées ou les inscriptions individuellement.

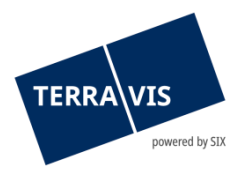

La liste des inscriptions fournie par l'office du registre foncier est importée dans la tâche «Transfert de dépôt de masse», tandis que pour les inscriptions individuelles, les cédules hypothécaires correspondantes peuvent être sélectionnées dans la tâche «Transfert de dépôt de masse». Une fois que toutes les cédules hypothécaires ont été traitées, le transfert de dépôt de masse est terminé.

# <span id="page-22-0"></span>**4.12 Consentement du créancier / Notification**

Dans le cadre du processus "Demande d'approbation / d'autorisation", Nominee Operations a la possibilité de soumettre à l'institut de crédit des demandes hors ligne (sur papier ou par e-mail) émanant de notaires ou d'offices du registre foncier, qui nécessitent l'approbation ou la connaissance du porteur d'une cédule hypothécaire.

#### <span id="page-22-1"></span>**4.12.1 Demande d'approbation / d'autorisation**

Dans cette variante, le participant Nominee reçoit une demande d'approbation/autorisation pour une ou plusieurs cédules hypothécaires de registre.

Lors du lancement de la transaction, le participant Nominee reçoit la tâche «Demander l'approbation du bénéficiaire».

| Type de transaction                                                      | Propriétaire                                                                                                    | Début de la transaction            |
|--------------------------------------------------------------------------|----------------------------------------------------------------------------------------------------|------------------------------------|
| Identifiant / état de la transaction                                     | <b>Montant (CHF)</b>                                                                                                    | Dernière étape                     |
| Référence                                                                | <b>Immeuble</b>                                                                                                    | <b>Tâche/Notification suivante</b> |
| Demande d'approbation /<br>d'autorisation<br>2020082000009 / Pas exécuté | 1'230'000.11<br>Testdorf / CH153162723153 / 52110251 /<br>9901<br>Testdorf / CH636272314404 / 52110431 /<br>9901<br>Testdorf / CH496280923123 / 93570251 /<br>9901 |                                    |

*Figure 13: Tâche «Demander l'approbation du bénéficiaire»*

Après avoir ouvert la tâche, le participant Nominee a la possibilité de saisir, dans la partie supérieure, un mot-clé, l'unité d'organisation et une référence. En outre, il est possible de transmettre la transaction, au sein de l'environnement du participant, en cliquant sur le bouton «Transmettre». Dans ce cas, il faut au moins saisir l'unité d'organisation. Il est également possible de saisir un motclé.

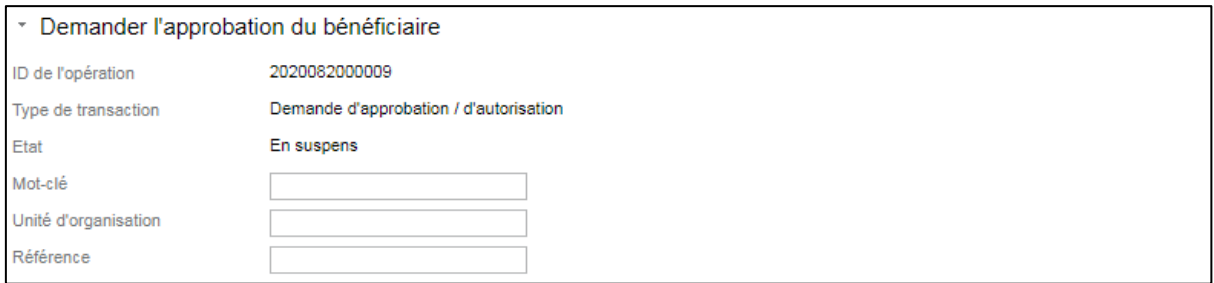

*Figure 14: Saisie du mot-clé, de l'unité d'organisation et de la référence*

Dans la partie centrale s'affichent les cédules hypothécaires concernées ainsi que les documents que Nominee Operations a reçus de la part du notaire. Si le participant Nominee n'est pas concerné par les différentes cédules hypothécaires, il peut les marquer en conséquence.

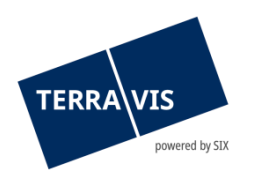

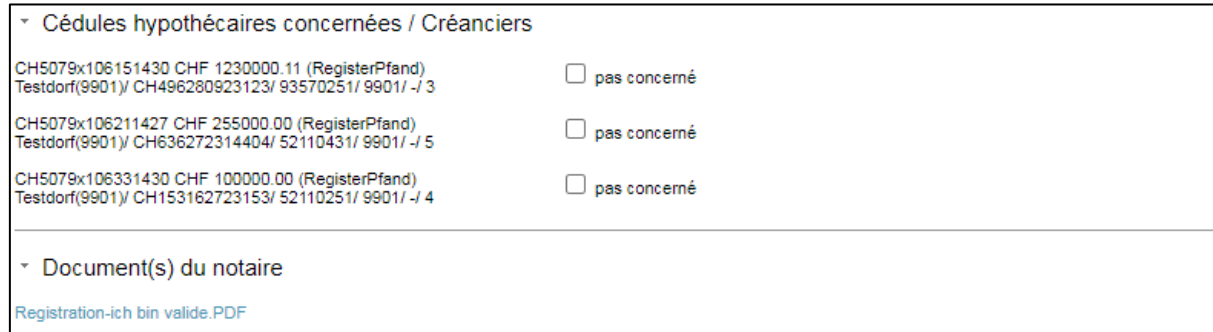

*Figure 15: Cédules hypothécaires et documents du notaire*

Dans la partie inférieure, le participant Nominee a la possibilité de répondre à l'approbation/autorisation.

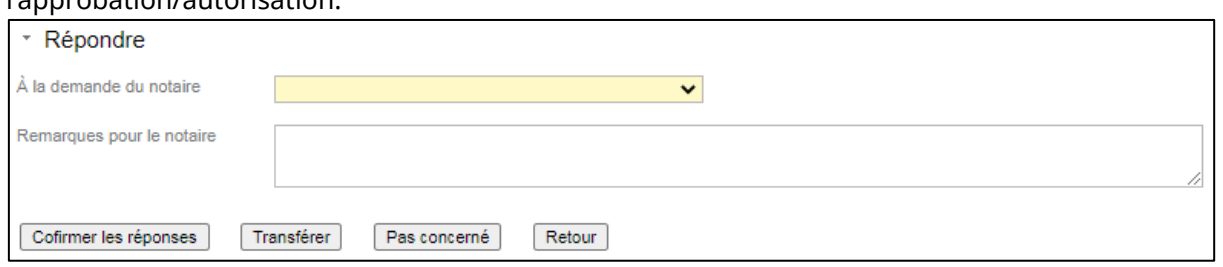

*Figure 16: Cédules hypothécaires et documents du notaire*

Il est possible de répondre à la demande en sélectionnant l'une des trois options «Autorisation sous conditions», «Consentement du créancier reçu», «Consentement du créancier refusé» dans le menu déroulant ou directement avec le bouton «Pas concerné». En outre, il est possible de formuler des remarques par écrit à l'attention du notaire. Si l'option «Autorisation sous conditions» est sélectionnée, une condition écrite doit également être saisie.

Dès qu'une réponse a été fournie concernant la transaction avec le bouton «Confirmer les réponses» ou «Pas concerné», celle-ci doit encore être confirmée et validée par un deuxième collaborateur. Avec la confirmation, la transaction est terminée pour le participant Nominee.

Nominee Operations transmet la réponse correspondante par courrier ou par e-mail au notaire compétent ou à l'office du registre foncier.

#### <span id="page-23-0"></span>**4.12.2 Notification / annonce du registre foncier**

Cette variante contient un message revêtant un caractère informatif. Y figurent les droits de gage concernés de même que la notification/l'annonce. La transaction est terminée dès que l'institut de crédit a confirmé que la notification était réglée.

#### Remarque:

Si Credit Suisse est impliqué en tant que participant Nominee, la transaction sera traitée selon l'ancienne variante. L'ancienne variante ne fait aucune distinction entre demande et notification. Dans cette variante, les 5 réponses suivantes sont disponibles pour traiter le consentement du créancier:

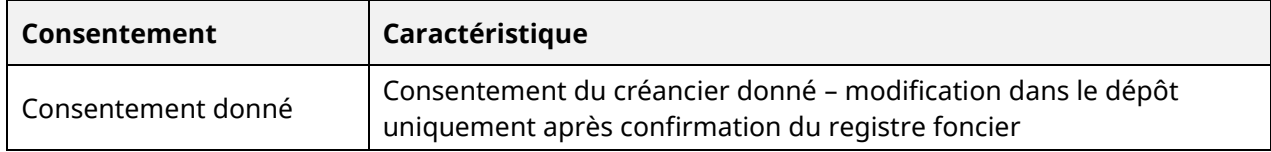

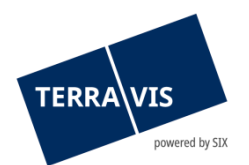

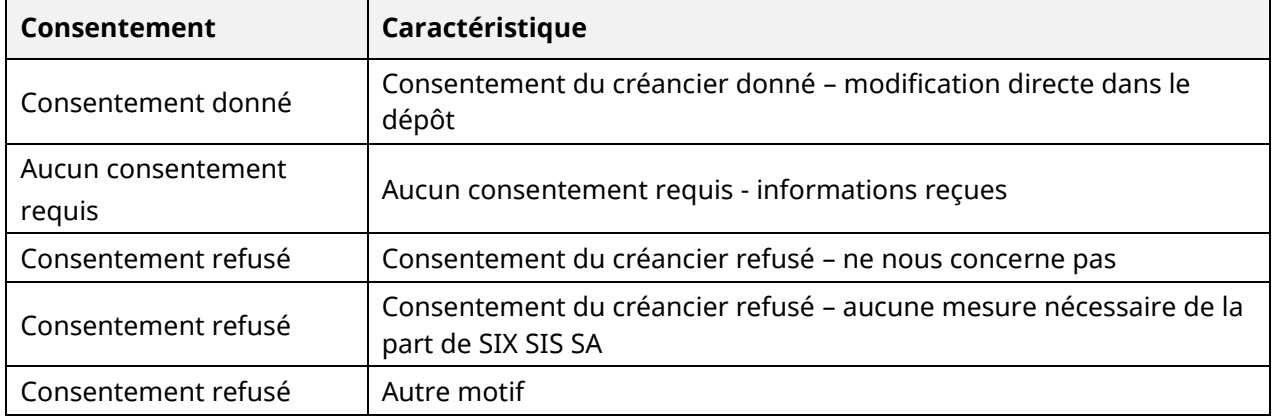

# <span id="page-24-0"></span>**4.13 Ajout d'un document (opération terminée)**

Nominee Operations peut ajouter à une transaction clôturée des documents reçus après la clôture d'une transaction hors ligne (basée sur papier) à l'aide de la fonction «Ajouter un document (transaction terminée)».

Au début de la transaction, le participant Nominee reçoit un message correspondant (tâche) concernant la transaction.

| 1 - 2, 2 Enregistrements Trouvé                                                 | Retour   Prochain >>>>>>                                |                                                                          |                                                 |  |  |
|---------------------------------------------------------------------------------|---------------------------------------------------------|--------------------------------------------------------------------------|-------------------------------------------------|--|--|
| <b>Type de transaction</b><br>Identifiant / état de la transaction<br>Référence | Propriétaire<br><b>Montant (CHF)</b><br><b>Immeuble</b> | Début de la transaction<br>Dernière étape<br>Tâche/Notification suivante | Mot-clé<br>Unité d'organisation<br>Contrepartie |  |  |
| Ajout d'un document (Transaction terminée)<br>2019080800006 / Nicht erledigt    |                                                         | 19.08.2019 - 08:31:00                                                    |                                                 |  |  |
|                                                                                 |                                                         | Mitteilung Dokument-Zuordnung                                            | 9991 - Testbank 2 - Nominee                     |  |  |

*Figure 17: tâche «Ajout d'un document (transaction terminée)»*

| 1 - 1, 1 Enregistrement Trouvé                                                    | Retour   Prochain >>>>>>            |                                |   |                                 |  |
|-----------------------------------------------------------------------------------|-------------------------------------|--------------------------------|---|---------------------------------|--|
| <b>Tâches / Notifications</b><br>Type de transaction                              | État<br>Créé le                     | ID de l'opération<br>Référence | ÷ | Mot-clé<br>Unité d'organisation |  |
| Communication d'ajout d'un document<br>Ajout d'un document (Transaction terminée) | En suspens<br>19.08.2019 - 06:31:01 | 2019080800006                  |   |                                 |  |
| 1 - 1, 1 Enregistrement Trouvé                                                    | Retour   Prochain >>>               |                                |   |                                 |  |

*Figure 18: tâche «Communication d'ajout d'un document»*

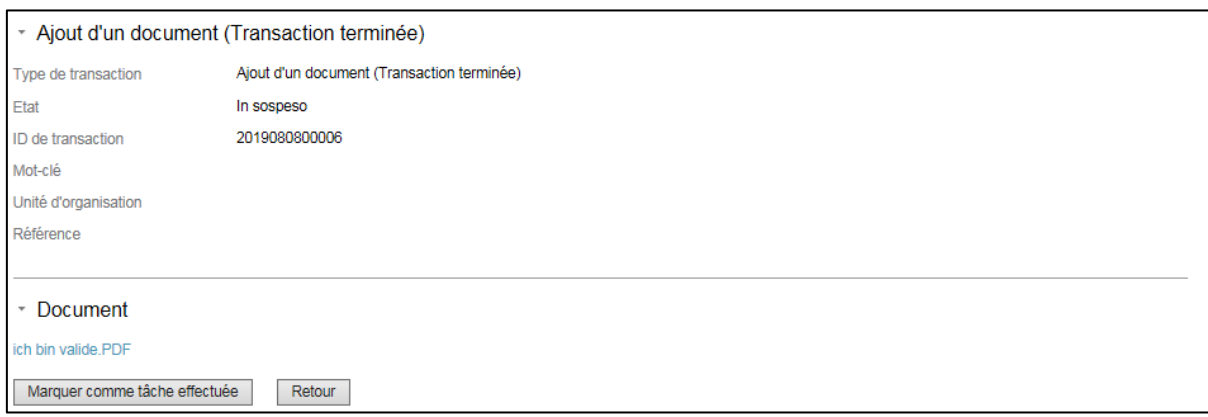

*Figure 19: vue détaillée de la tâche «Ajout d'un document (transaction terminée)»*

Le document ajouté peut être affiché via le lien (ex.: ci-dessus: ich bin valide.pdf) ou recherché dans les archives avec les critères correspondants (ex.: ID de transaction), puis ouvert.

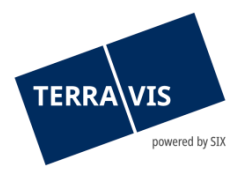

La transaction «Ajout d'un document (transaction terminée» ne génère pas de nouvelle ID de transaction; le document est ajouté au moment de la clôture de la transaction. Ainsi, lors de la recherche de l'ID de la transaction clôturée dans l'onglet «Transactions», les deux opérations sont affichées.

| Requête             | Opération                                            | Dépôt cédules hypothécaires             | <b>Dispo Pool</b>        | <b>Archives</b>                                                                 | Administration                             | Paramètres personnels                            |                                                                                 |                                                                     |
|---------------------|------------------------------------------------------|-----------------------------------------|--------------------------|---------------------------------------------------------------------------------|--------------------------------------------|--------------------------------------------------|---------------------------------------------------------------------------------|---------------------------------------------------------------------|
| Nouvelle opération  |                                                      |                                         |                          | * Apercu de la transaction                                                      |                                            |                                                  |                                                                                 |                                                                     |
| <b>Transactions</b> |                                                      |                                         |                          |                                                                                 |                                            |                                                  |                                                                                 |                                                                     |
|                     |                                                      |                                         |                          | 1 - 2, 2 Enregistrements Trouvé                                                 |                                            |                                                  | « « Retour   Prochain » »                                                       | de 1<br>Page <sup>1</sup>                                           |
| Type de transaction | Aperçu de la transaction<br>◯ Tâches / Notifications |                                         | Référence                | <b>Type de transaction</b>                                                      | Identifiant / état de la transaction       | Propriétaire<br><b>Montant (CHF)</b><br>Immeuble | Début de la transaction<br>Dernière étape<br><b>Tâche/Notification suivante</b> | Mot-clé<br>Unité d'organisation<br>Contrepartie                     |
| Depuis la date      |                                                      | $\blacktriangledown$<br>Jusqu'à la date |                          | 2019080800006 / Erledigt                                                        | Ajout d'un document (Transaction terminée) |                                                  | 19.08.2019 - 08:31:00<br>19.08.2019 - 08:34:56                                  | 9991 - Testbank 2 - Nominee                                         |
| Etat                | 団                                                    | 面<br>Mot-clé                            | $\overline{\mathscr{L}}$ | Consentement du créancier<br>2019080800006 / Erledigt<br>TER-11352 P7 VOR Fix 2 |                                            |                                                  | 08.08.2019 - 13:32:20<br>12.08.2019 - 13:57:46                                  | TER-11352 P7 VOR Fix 2<br>txr55-5211<br>9991 - Testbank 2 - Nominee |
|                     |                                                      | $\overline{\mathbf{v}}$                 |                          | 1 - 2, 2 Enregistrements Trouvé                                                 |                                            |                                                  | « < Retour   Prochain > >>                                                      | de 1 $\Box$<br>Page 1                                               |
| ID de l'opération   |                                                      | Référence                               |                          |                                                                                 |                                            |                                                  |                                                                                 |                                                                     |
| 2019080800006       |                                                      |                                         |                          |                                                                                 |                                            |                                                  |                                                                                 |                                                                     |
| Monnaie / montant   |                                                      | Unité d'organisation                    |                          |                                                                                 |                                            |                                                  |                                                                                 |                                                                     |
| Commune             |                                                      | Numéro d'immeuble                       |                          |                                                                                 |                                            |                                                  |                                                                                 |                                                                     |
| ID Nominee / EREID  |                                                      | E-GRID                                  |                          |                                                                                 |                                            |                                                  |                                                                                 |                                                                     |
| Nom du propriétaire |                                                      | Prénom du propriétaire                  |                          |                                                                                 |                                            |                                                  |                                                                                 |                                                                     |
| Dépôt d'accords     |                                                      |                                         |                          |                                                                                 |                                            |                                                  |                                                                                 |                                                                     |
|                     |                                                      | $\checkmark$                            |                          |                                                                                 |                                            |                                                  |                                                                                 |                                                                     |
| Interrogation       |                                                      | Sauvegarder préf.<br>Réinitialiser      |                          |                                                                                 |                                            |                                                  |                                                                                 |                                                                     |

*Figure 20: résultat de la recherche par ID de transaction*

# <span id="page-25-0"></span>**4.14 Notification du solde à la date du décès**

L'opération est mise à la disposition des officiers publics afin qu'ils puissent demander des informations sur le solde de personnes décédées aux instituts de crédit raccordés à Terravis, qui ont au préalable explicitement approuvé l'utilisation de l'opération. Les instituts de crédit envoient des informations sur les avoirs disponibles ou une réponse négative avec le message «Non compétent» «Demande incomplète».

**Remarque:** pour participer au processus, une autorisation supplémentaire (AssetsStatementForDeceased – permet de répondre à la demande de notification du solde à la date du décès) est nécessaire et peut être activée par les participants. L'autorisation peut ensuite être également activée pour les utilisateurs.

L'officier public lance l'opération «Notification du solde à la date du décès» via Terravis et saisit à chaque fois au moins un institut de crédit. L'institut de crédit reçoit ensuite une opération qui exige une confirmation de la part de l'officier public.

| 1 - 1, 1 Enregistrement Trouvé                                           |                                                         | Retour   Prochain > >>                                                          |                                                          |  |  |
|--------------------------------------------------------------------------|---------------------------------------------------------|---------------------------------------------------------------------------------|----------------------------------------------------------|--|--|
| Type de transaction<br>Identifiant / état de la transaction<br>Référence | Propriétaire<br><b>Montant (CHF)</b><br><b>Immeuble</b> | Début de la transaction<br>Dernière étape<br><b>Tâche/Notification suivante</b> | Mot-clé<br>Unité d'organisation<br>Partenaires concernés |  |  |
| Solde à la date du décès<br>2024062100080 / Pas exécuté                  |                                                         | 21.06.2024 - 15:10:45                                                           |                                                          |  |  |
|                                                                          |                                                         | Demande du Solde à la date du décès                                             | 1812 - Testnotar ABF Informatik (XF)                     |  |  |
| 1 - 1, 1 Enregistrement Trouvé                                           |                                                         | Retour   Prochain > >>                                                          |                                                          |  |  |

*Figure 21: opération en cours*

En ouvrant l'opération en cours, l'institut de crédit concerné voit de quelle personne il s'agit dans la rubrique «Personne décédée»:

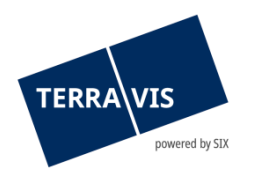

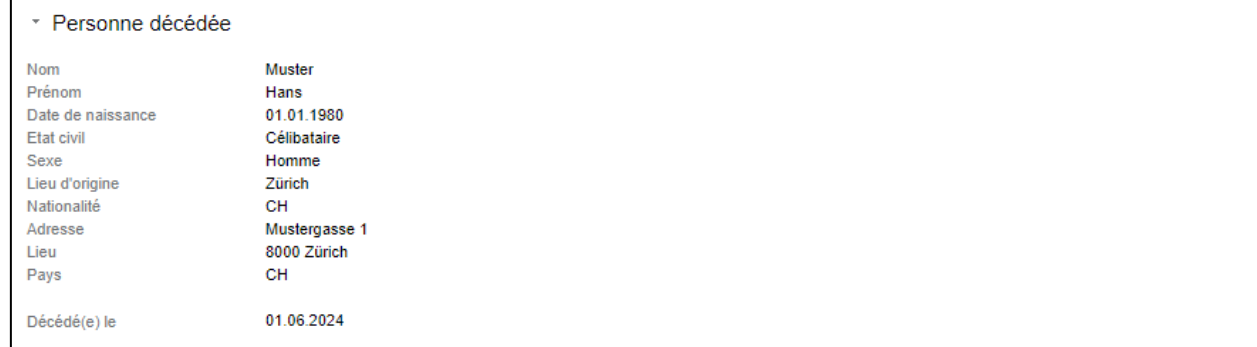

*Figure 22: informations sur la personne décédée*

D'autres informations peuvent être consultées dans les rubriques «Coordonnées bancaires / Remarques» ainsi que «Documents du notaire»:

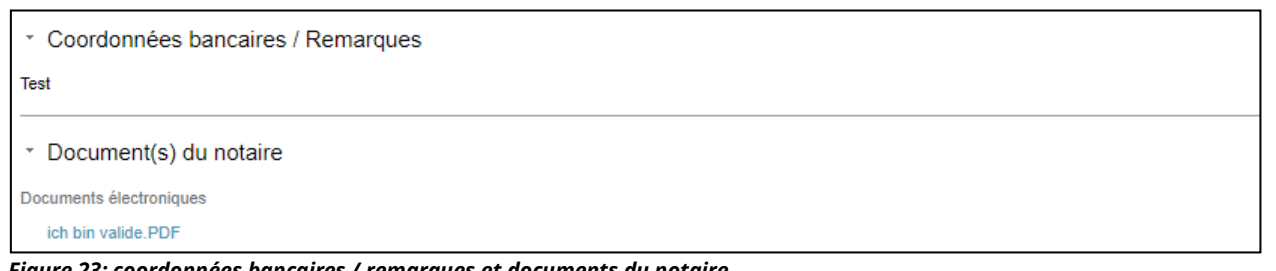

*Figure 23: coordonnées bancaires / remarques et documents du notaire*

L'institut de crédit dispose de trois possibilités. Si la personne décédée entretien une relation d'affaires avec l'institut de crédit concerné, toutes les informations pertinentes doivent être chargées dans l'opération au moyen de la rubrique «Réponse / document(s) des notifications du solde à la date du décès». Une fois que toutes les informations pertinentes ont été chargées, l'opération est renvoyée au notaire au moyen de la fonction «Envoyer la réponse». Si la demande est incomplète en raison de documents manquants, l'institut de crédit a la possibilité de renvoyer l'opération à l'officier public au moyen du bouton «Demande incomplète». Il faut dans ce cas saisir un motif approprié.

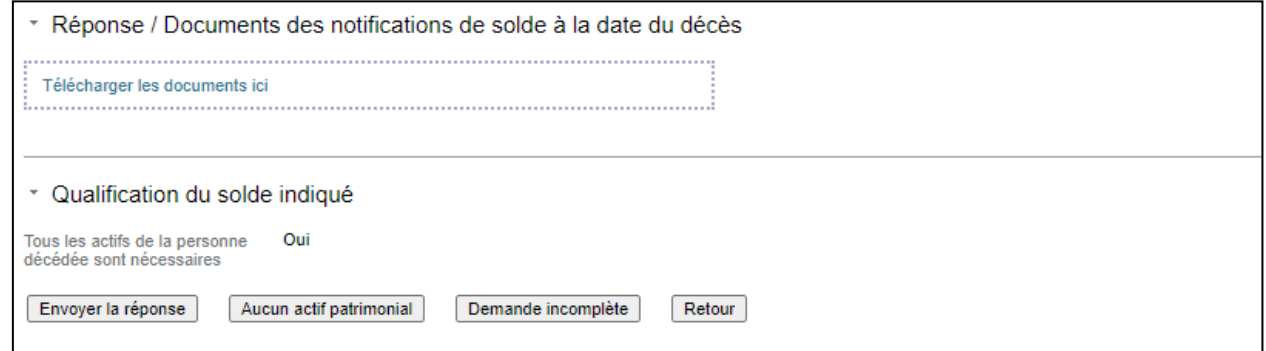

*Figure 24: réponse / document(s) des notifications du solde à la date du décès*

Si l'institut de crédit n'entretient pas de relation d'affaires avec la personne décédée, l'opération peut être rejetée au moyen de la mention «Non compétent». Dans les deux cas, l'officier public reçoit une notification correspondante via Terravis.

Dans les deux cas de figure, l'opération apparaît ensuite comme terminée dans l'aperçu de la transaction de l'institut de crédit concerné:

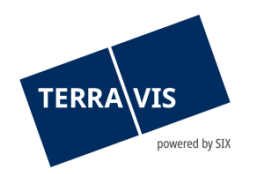

|             | Type de transaction<br>Identifiant / état de la transaction<br>Référence | Propriétaire<br><b>Montant (CHF)</b><br><b>Immeuble</b> | Début de la transaction<br>Dernière étape<br><b>Tâche/Notification suivante</b> | Mot-clé<br>Unité d'organisation<br>Partenaires concernés |
|-------------|--------------------------------------------------------------------------|---------------------------------------------------------|---------------------------------------------------------------------------------|----------------------------------------------------------|
| <b>Sold</b> | Solde à la date du décès<br>2024062100080 / Eseguito                     |                                                         | 21.06.2024 - 15:10:45<br>21.06.2024 - 15:16:53                                  | 1812 - Testnotar ABF Informatik (XF)                     |
|             | 1 - 1, 1 Enregistrement Trouvé                                           |                                                         | Retour   Prochain > >>                                                          | Page:                                                    |

*Figure 25: clôture de l'opération*

# <span id="page-27-0"></span>**4.15 Aperçu des paiements en suspens (aperçu des paiements)**

Les paiements SIC sont exécutés lors d'un rachat de crédits et d'un changement de propriétaire. Grâce à l'aperçu des paiements, les instituts de crédit peuvent consulter et contrôler les paiements en suspens en toute simplicité.

L'aperçu des paiements se trouve dans l'onglet «Transactions» et est accessible depuis le menu «Paiements»

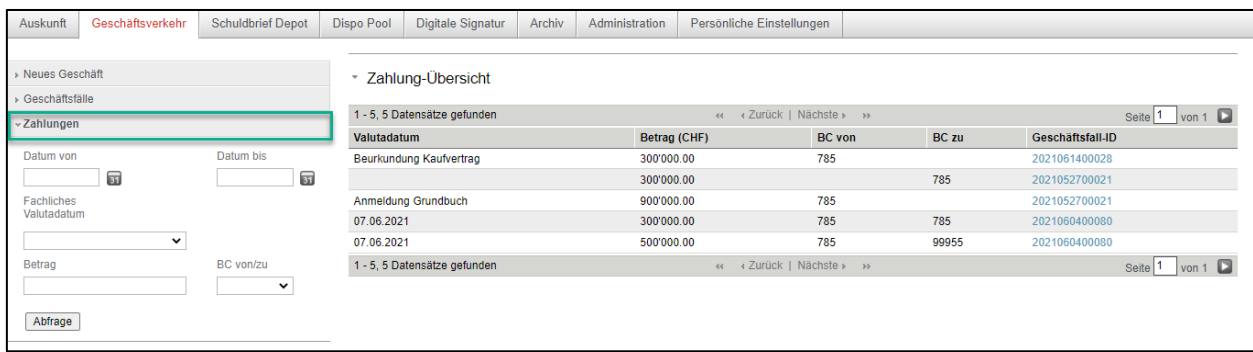

#### *Figure 26: paiement*

#### Descriptif des paiements:

L'aperçu des paiements se présente sous la forme d'un tableau et comporte les colonnes suivantes:

- Date de valeur :
- Cette colonne affiche la date d'exécution prévue OU la tranche de paiement (date de valeur effective).
- Date d'exécution: Date d'exécution effective prévue du paiement au format dd.mm.yyyy (ex.: 01.06.2021)
- Tranche de paiement (date de valeur technique): Les tranches de paiement peuvent être définies par des officiers publics uniquement dans l'opération «Changement de propriétaire» et contenir plusieurs paiements. Les données sont affichées dans un format alphanumérique. La date de valeur technique ne s'affiche que pour les paiements qui n'ont pas encore été validés par l'officier public. Dès qu'une tranche de paiement est validée, la date de valeur technique est remplacée par la date d'exécution effective.

#### **Montant**

- - Le montant total en CHF.
- CB du numéro de clearing bancaire de l'institut de crédit payeur
- CB au numéro de clearing bancaire de l'institut de crédit bénéficiaire

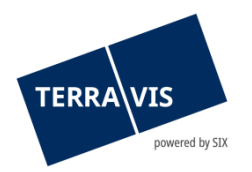

- ID de transaction :

Référence à l'opération sous la forme d'un hyperlien. En cliquant sur le lien, l'utilisateur accède directement à l'opération correspondante.

#### Fonction de recherche/filtre des paiements en suspens:

Les critères de recherche et de filtre suivants sont disponibles:

- Champ de la date «Date du» (avec calendrier comme outil d'aide à la sélection)
- Champ de la date «Date au» (avec calendrier comme outil d'aide à la sélection)
- Liste de sélection déroulante «Date de valeur technique»
- Champ «Montant»
- Liste de sélection déroulante «CB de/à»

L'utilisation de critères de recherche et de filtre est facultative et il est possible de combiner les critères les uns aux autres. Il convient de noter que la combinaison de «Date du» ou «Date au» avec la valeur «Date de valeur technique» n'est pas possible et qu'un message d'erreur correspondant est généré.

# <span id="page-28-0"></span>**4.16 Fonction pour la modification des champs Mot-clé, Unité d'organisation et Référence**

Les instituts de crédit ont désormais la possibilité de modifier les champs Mot-clé, Unité d'organisation et Référence (MUR en abrégé) jusqu'à la fin d'une opération. Il est possible de modifier les champs MUR directement depuis l'aperçu de de l'opération. Pour ce faire, il suffit de cliquer sur le symbole du crayon () et de modifier les données souhaitées dans la fenêtre pop-up qui s'affiche à l'écran. Une fois qu'elles ont été appliquées, les modifications apparaissent dans l'opération.

Position de la fonction:

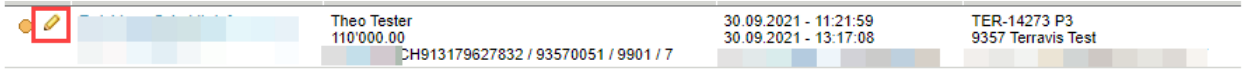

Restriction:

La modification des champs MUR n'est possible que jusqu'à la réception du message «Fin de l'opération». Autrement dit, même s'il y a encore des messages en attente, il se peut que le message «Fin de l'opération» ait été réceptionné entre-temps. Si tel est le cas, il est encore possible d'effectuer la modification, mais elle ne pourra plus être enregistrée. Dans ce cas, l'utilisateur recevra le message «A ce stade de l'opération, la mise à jour des attributs personnalisés n'est plus possible.»

# <span id="page-28-1"></span>**5 Réponses et confirmations**

Pour chaque transaction, le client Terravis reçoit une réponse ou une confirmation de l'office du registre foncier, qui varie selon que la transaction a été effectuée en ligne ou hors ligne.

#### <span id="page-28-2"></span>**5.1 Inscriptions au journal et au grand livre dans le cas de transactions hors ligne**

#### <span id="page-28-3"></span>**5.1.1 Inscriptions au journal**

Pour les transactions hors ligne, la confirmation d'inscription au journal comprend les informations suivantes:

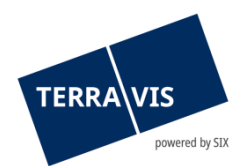

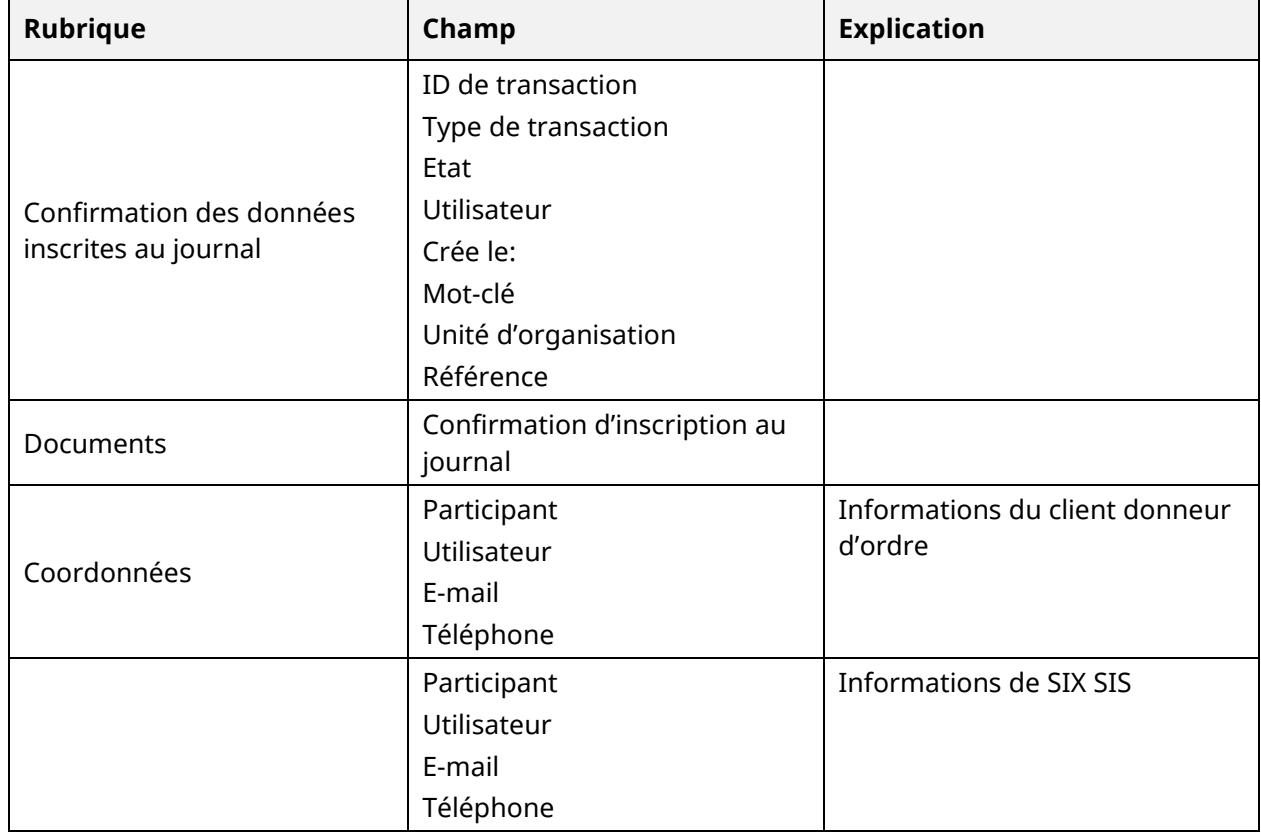

Après vérification, l'inscription peut être marquée comme «Réglé».

# <span id="page-29-0"></span>**5.1.2 Inscriptions au grand livre**

La confirmation de l'inscription au grand livre, c'est-à-dire que la transaction a bien été inscrite au registre foncier, contient les informations suivantes pour les transactions hors ligne:

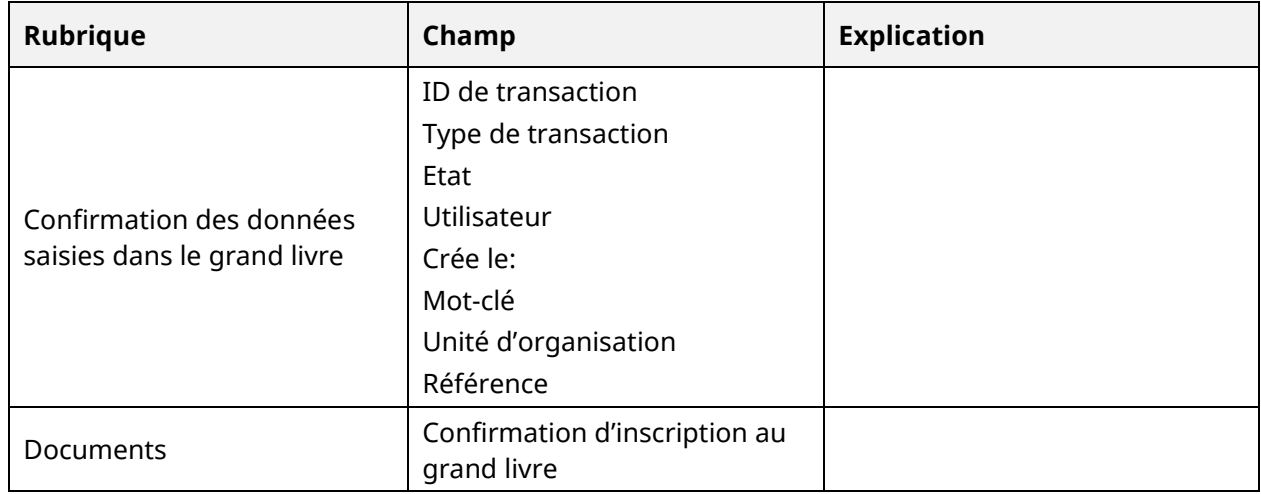

Aussi ici, l'inscription peut être marquée comme «Réglé» après la vérification.

# <span id="page-29-1"></span>**5.2 Inscriptions au journal et au grand livre dans le cas de transactions en ligne**

Les confirmations des inscriptions au journal et au grand livre pour les transactions en ligne fournissent les mêmes informations que celles énumérées aux points 5.1.1 et 5.1.2, mais

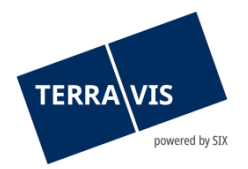

comprennent également une liste des immeubles grevés avec un lien vers le portail de renseignements Terravis.

# <span id="page-30-0"></span>**5.3 Confirmation de comptabilisation**

En outre, chaque comptabilisation dans le dépôt est confirmée au moyen d'une tâche distincte.

# <span id="page-30-1"></span>**6 Support**

Si vous avez des questions concernant Terravis, veuillez contacter votre interlocuteur interne, qui assiste le support Terravis.

# <span id="page-30-2"></span>**7 Améliorations**

Terravis accepte volontiers les propositions d'amélioration par e-mail. Veuillez contacter votre support interne pour que les demandes de renseignements puissent ensuite être transmises à l'équipe Terravis via JIRA Ticket. L'équipe Terravis s'efforce d'améliorer en permanence le système.